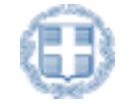

*Διεύθυνση Ηλεκτρονικής*  ΕΛΛΗΝΙΚΗ ΔΗΜΟΚΡΑΤΙΑ *Διακυβέρνησης* ΥΠΟΥΡΓΕΙΟ ΠΑΙΔΕΙΑΣ ΚΑΙ ΘΡΗΣΚΕΥΜΑΤΩΝ

# **ΕΓΧΕΙΡΙΔΙΟ ΧΡΗΣΗΣ**

# **"ΠΛΗΡΟΦΟΡΙΑΚΟΥ ΣΥΣΤΗΜΑΤΟΣ ΜΕΤΕΓΓΡΑΦΩΝ 2021"**

*Έκδοση 1.1 Οκτωβρίου 2021*

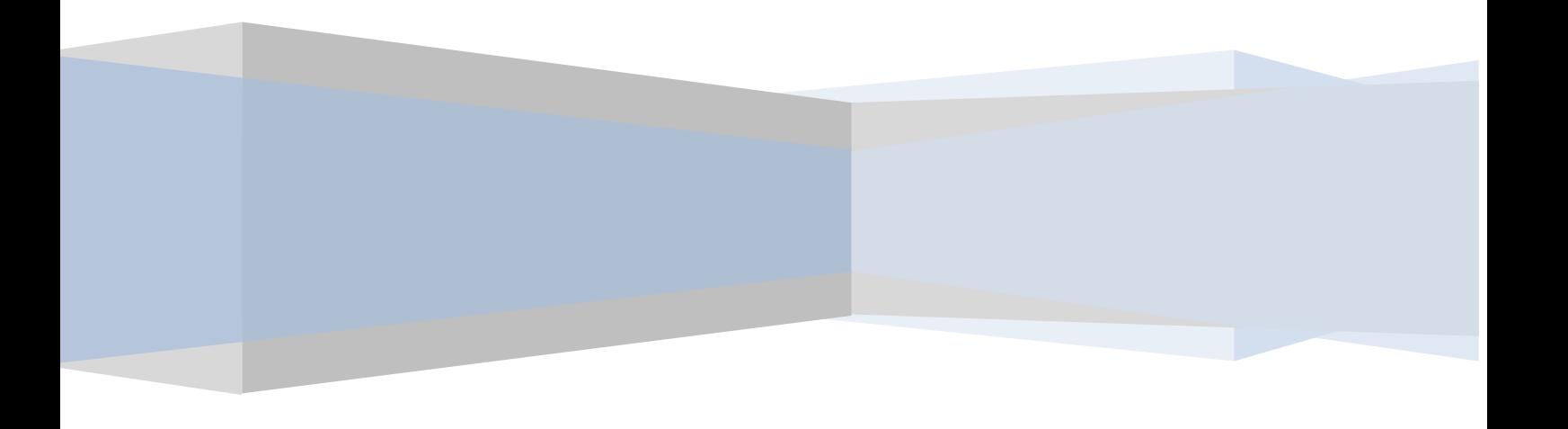

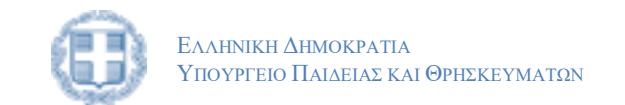

# **ΠΙΝΑΚΑΣ ΠΕΡΙΕΧΟΜΕΝΩΝ**

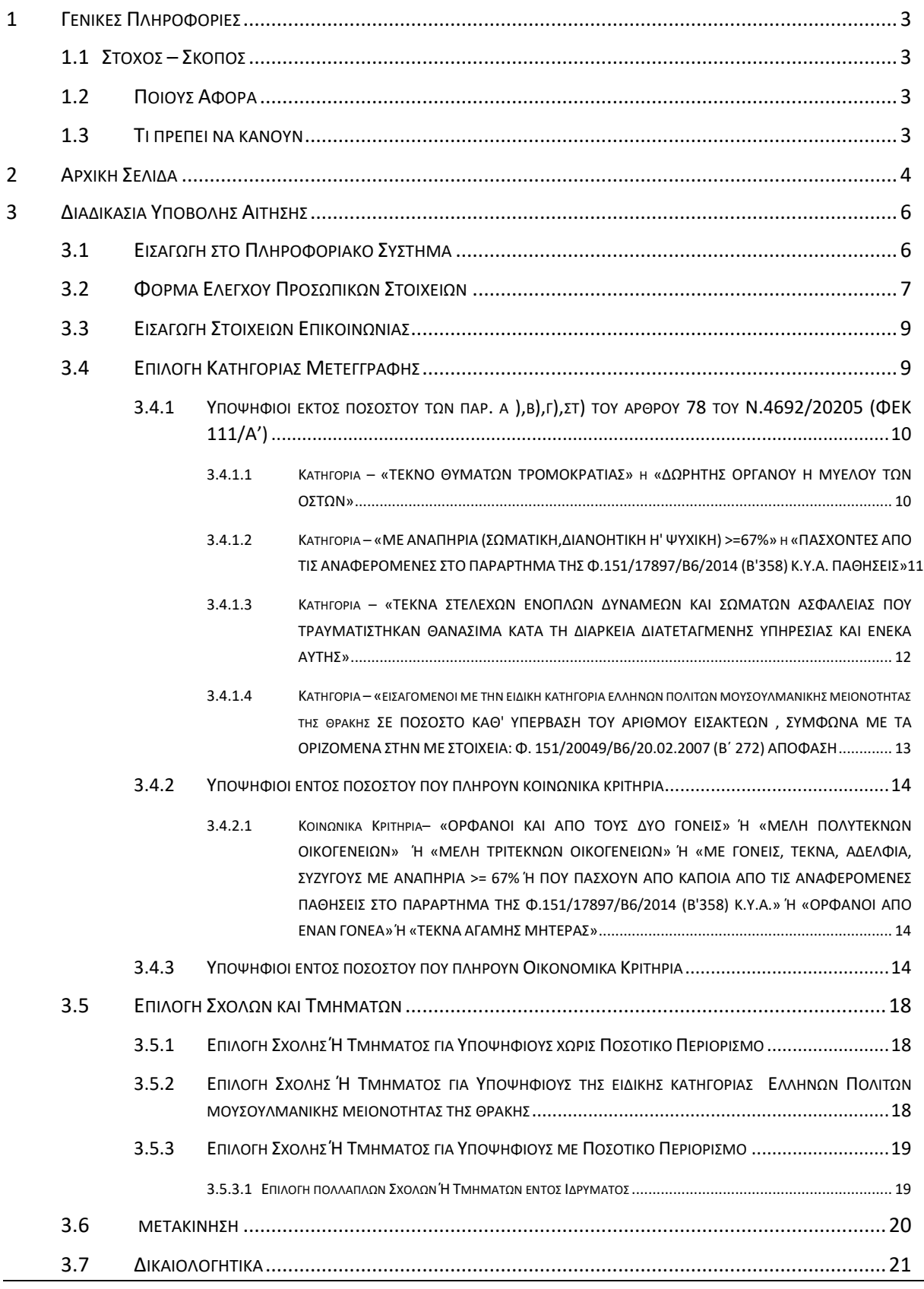

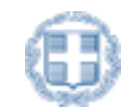

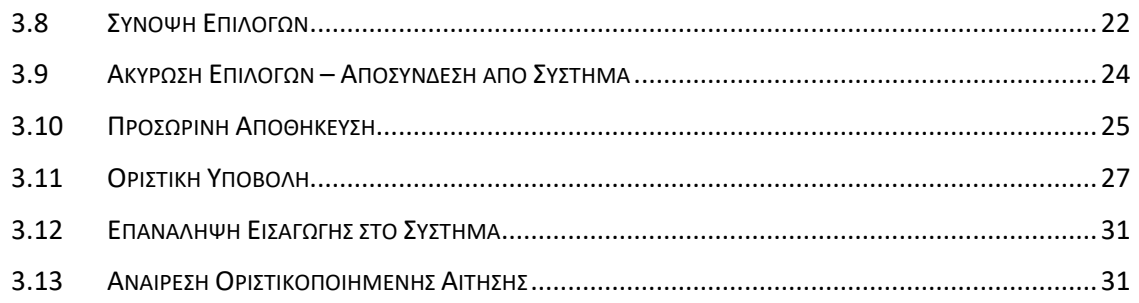

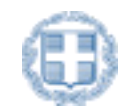

# <span id="page-3-0"></span>**1 ΓΕΝΙΚΕΣ ΠΛΗΡΟΦΟΡΙΕΣ**

# <span id="page-3-1"></span>**1.1 ΣΤΟΧΟΣ – ΣΚΟΠΟΣ**

Το παρόν εγχειρίδιο περιγράφει τη διαδικασία που πρέπει να ακολουθήσουν οι δυνητικά δικαιούχοι ενδιαφερόμενοι, για τη διαδικασία Μετεγγραφής που πληρούν οικονομικά και κοινωνικά κριτήρια.

# <span id="page-3-2"></span>**1.2 ΠΟΙΟΥΣ ΑΦΟΡΑ**

Το παρόν σύστημα αφορά φοιτητές των ΑΕΙ και των Ανωτάτων Εκκλησιαστικών Ακαδημιών, που δεν έχουν εξαντλήσει τον προβλεπόμενο ανώτατο αριθμό εξαμήνων του κύκλου σπουδών στο Tμήμα φοίτησης τους και έχουν εγγραφεί είτε μέσω της επιτυχίας τους στις εξετάσεις πανελλαδικού επιπέδου Γενικού Λυκείου (ΓΕΛ), ή Επαγγελματικού ημερήσιου ή εσπερινού Λυκείου (ΕΠΑΛ), είτε μέσω της άσκησης του δικαιώματος πρόσβασης (εισαγωγή στο 10% των θέσεων εισακτέων κάθε Τμήματος, Σχολής ή Εισαγωγικής Κατεύθυνσης) χωρίς νέα εξέταση, με βάση τη βαθμολογία της τελευταίας εξέτασης τους στα πανελλαδικώς εξεταζόμενα μαθήματα, ειδικά μαθήματα και πρακτικές δοκιμασίες για την πρόσβαση στην τριτοβάθμια εκπαίδευση.

# <span id="page-3-3"></span>**1.3 ΤΙ ΠΡΕΠΕΙ ΝΑ ΚΑΝΟΥΝ**

Οι δικαιούχοι, προκειμένου να εισαχθούν στην Ηλεκτρονική Εφαρμογή για ηλεκτρονική υποβολή της αίτησης μετεγγραφής, πρέπει να χρησιμοποιήσουν τον κωδικό χρήστη (username) και το συνθηματικό (password) των Ιδρυματικών τους λογαριασμών, μέσω των οποίων ταυτοποιούνται στην Υποδομή Ταυτοποίησης και Εξουσιοδότησης του ΕΔΕΤ.

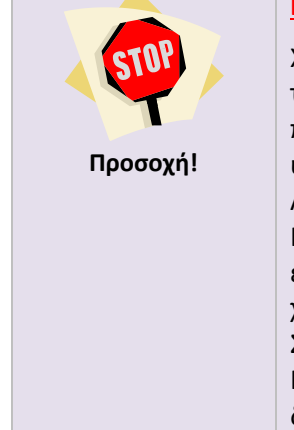

**Προσοχή στην ασφαλή αποσύνδεσή σας από την υπηρεσία.**

Χρησιμοποιείτε πάντα τη λειτουργία "Αποσύνδεση" από την εφαρμογή, μετά την ολοκλήρωση των εργασιών σας, αποτρέποντας τρίτους να αποκτήσουν πρόσβαση στις υπηρεσίες σας μετά την απομάκρυνσή σας από τον υπολογιστή.

Αν δεν χρησιμοποιείτε τον προσωπικό σας υπολογιστή (π.χ. βρίσκεστε σε Internet Cafe ή χρησιμοποιείτε ένα διαμοιραζόμενο υπολογιστή γραφείου ή εργαστηρίου), για να μην καταγράφεται η δικτυακή σας δραστηριότητα, χρησιμοποιήστε την λειτουργία "Περιήγησης InPrivate".

Σε περίπτωση που ο φυλλομετρητής σας δεν υποστηρίζει περιήγηση InPrivate, χρησιμοποιείστε την επιλογή εκκαθάρισης προσωπικών δεδομένων (Clear Private Data) ή εναλλακτικά κλείστε όλα τα παράθυρα του φυλλομετρητή σας.

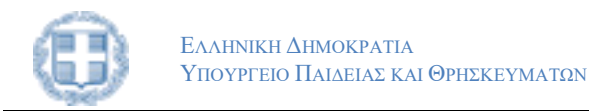

# <span id="page-4-0"></span>**2 ΑΡΧΙΚΗ ΣΕΛΙΔΑ**

Για την ηλεκτρονική υποβολή της αίτησης οι αιτούντες συνδέονται, μέσω της επίσημης ιστοσελίδας του Υπουργείου Παιδείας και Θρησκευμάτων, στο ειδικά διαμορφωμένο πληροφοριακό σύστημα, που βρίσκεται στη διεύθυνση που ακολουθεί. Συνιστάται η χρήση σύγχρονου browser.

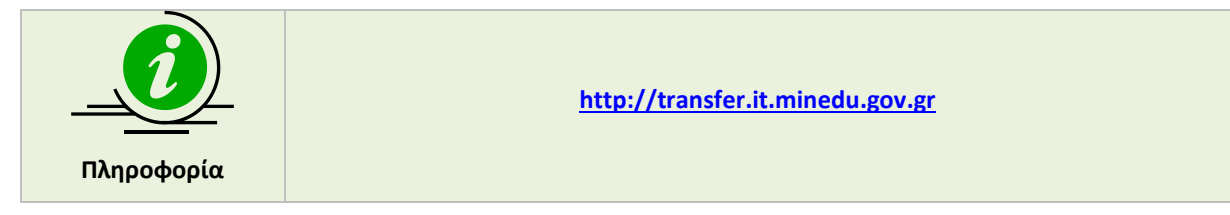

Η αρχική σελίδα του Πληροφοριακού Συστήματος παρουσιάζεται στο σχήμα το οποίο ακολουθεί:

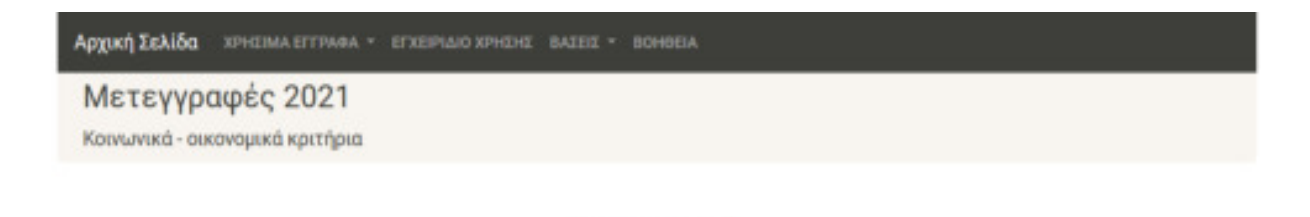

EIEDADE YROWNOOY

#### Καλώς ήλθατε στο Ηλεκτρονικό Σύστημα Μετεγγραφών 2021.

#### *<u>ΠΟΙΟΥΣ ΑΦΟΡΑ:</u>*

Το παρόν σύστημα αφορά φοιτητές των Ανώτατων Εκπαιδευτικών Ιδρυμάτων (Α.Ε.Ι.) και των Ανωτάτων Εκκλησιαστικών Ακαδημιών (Α.Ε.Α.), οι οποίοι έχουν εγγραφεί σε Τμήματα των Α.Ε.Ι. και των Α.Ε.Α είτε μέσω της επιτυχίας τους στις εξετάσεις πανελλαδικού επιπέδου Γενικού Λυκείου (ΓΕΛ.) ή Επαγγελματικού ημερήσιου ή εσπερινού Λυκείου (ΕΠΑ.Α.) είτε μέσω της άσκησης του δικαιώματος πρόσβασης, (εισαγωγή στο 10% των θέσεων εισακτέων κάθε Τμήματος, Σχολής ή Εισαγωγικής Κατεύθυνσης χωρίς νέα εξέταση, με βάση τη βαθμολογία της τελευταίας εξέτασής τους στα πανελλαδικώς εξεταζόμενα μαθήματα, ειδικά μαθήματα και πρακτικές δοκυρασίες για την πρόσβαση στην τριτοβάθμια εκπαίδευση), εφόσον πληρούν τις προϋποθέσεις που ορίζονται και περιγράφονται ειδικότερα στις κατηγορίες δικαιούχων μετεγγραφής σύμφωνα μετα κεφάλαια Β' και Γ' της με στοιχεία ΥΑ: 142413/21 (ΦΕΚ 4417/Β'/2020)

#### TI ΠΡΕΠΕΙ ΝΑ ΚΑΝΟΥΝ:

Οι δικαιούχοι, προκειμένου να εισαχθούν στην Ηλεκτρονική Εφαρμογή για ηλεκτρονική υποβολή της αίτησης μετεγγραφής, πρέπει να χρησιμοποιήσουν τον κιωδικό χρήστη (username) και το συνθηματικό (passwd) των ιδρυματικών τους λογαριασμών, μέσω των οποίων ταυτοποιούνται στην Υποδομή Ταυτοποίησης και Εξουσιοδότησης του **EAVTE** 

Για την ηλεκτρονική υποβολή της αίτησης ο αιτών - υποψήφιος θα κληθεί να συμπληρώσει τα στοιχεία επικοινωνίας του, τον Αριθμό Δελτίου Ταυτότητας ή Διαβατηρίου, τους προσωπικούς του ADM και AMKA καθώς και τους ADM των γονέων/κηδεμόνων ή του/της συζύγου σε περίπτωση που είναι εγγεμος. Επισημαίνεται ότι η υποβληθείσα ηλεκτρονική αίτηση μετεγγραφής επέχει και θέση υπεύθυνης δήλωσης κατά την έννοια και με τις συνέπειες του ν. 1599/1986 (Α' 75).

Να σημειωθεί ότι οι φοιτητές που κατέλαβαν θέση επιτυχίας που έχει προβλεφθεί για την **ειδική κατηγορία των Ελλήνων Πολιτών Μουσουλμανικής της Θράκης**, μπορούν να επίσης υποβάλλουν αίτηση μετεγγραφής μέσω του παρόντος Συστήματος, στο ίδιο χρονικό διάστημα με τους υπόλοιπους. Εξαίρεση αποτελούν οι φοιτητές **Κυπριακής** Καταγωγής που έχουν εισαχθεί με τις ειδικές κατηγορίες που αναφέρονται στην υπ αρ. Φ.151/20049/86/2007 (Β' 272) Υ.Α., οι οποίοι υποβάλλουν ηλεκτρονικά την αίτηση τους για Μετεγγραφή εδώ

#### Προσοχή στην ασφαλή αποσύνδεσή σας από την υπηρεσία

Χρησιμοποιείτε πάντα τη λειτουργία "Αποσύνδεση" από την εφαρμογή, μετά την ολοκλήρωση των εργασιών σας, αποτρέποντας τρίτους να αποκτήσουν πρόσβαση στις

#### Εικόνα 2-1: Αρχική Σελίδα

#### Ο Υποψήφιος μπορεί να αιτηθεί την εισαγωγή του στο σύστημα με το πάτημα του σχετικού κουμπιού

ΕΙΣΟΛΟΣ ΥΠΟΨΗΦΙΟΥ

Επίσης, σε οποιοδήποτε σημείο της διαδικασίας, ο Υποψήφιος μπορεί να γυρίσει στην αρχική σελίδα, πατώντας το σύνδεσμό «**Αρχική Σελίδα**».

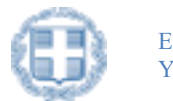

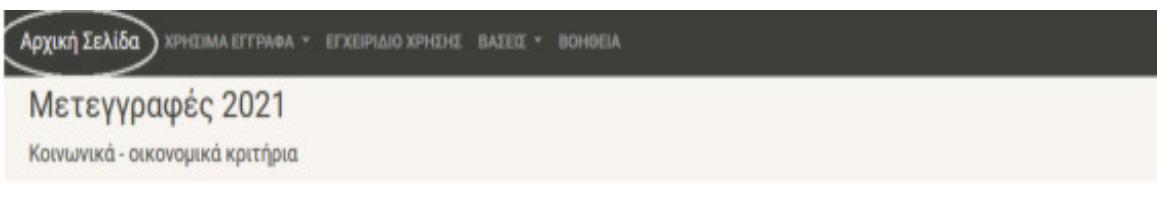

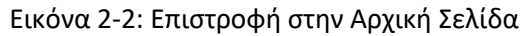

Στο ίδιο μενού, ο Υποψήφιος μπορεί να διαβάσει όλη τη σχετική νομοθεσία στο σύνδεσμο «**Χρήσιμα Έγγραφα**».

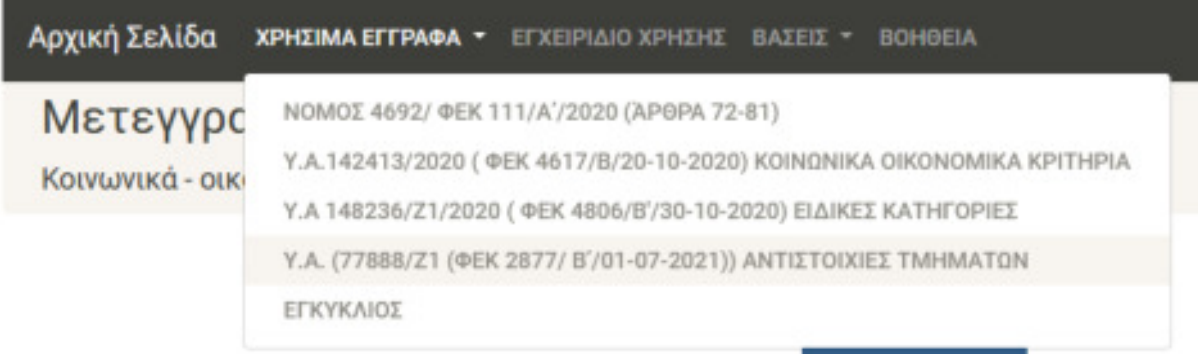

Εικόνα 2-3: Χρήσιμα Έγγραφα

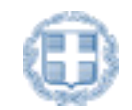

# <span id="page-6-0"></span>**3 ΔΙΑΔΙΚΑΣΙΑ ΥΠΟΒΟΛΗΣ ΑΙΤΗΣΗΣ**

## <span id="page-6-1"></span>**3.1 ΕΙΣΑΓΩΓΗ ΣΤΟ ΠΛΗΡΟΦΟΡΙΑΚΟ ΣΥΣΤΗΜΑ**

Mε το πάτημα του κουμπιού **επράστε της περίωση στην αρχική σελίδα**, ο Υποψήφιος προωθείται στην Υποδομή Ταυτοποίησης και Εξουσιοδότησης (ΑΑΙ) του GRNET, μέσω του οποίου καλείται να επιλέξει το Ίδρυμα στο οποίο ανήκει, όπως φαίνεται και στο σχήμα που ακολουθεί.

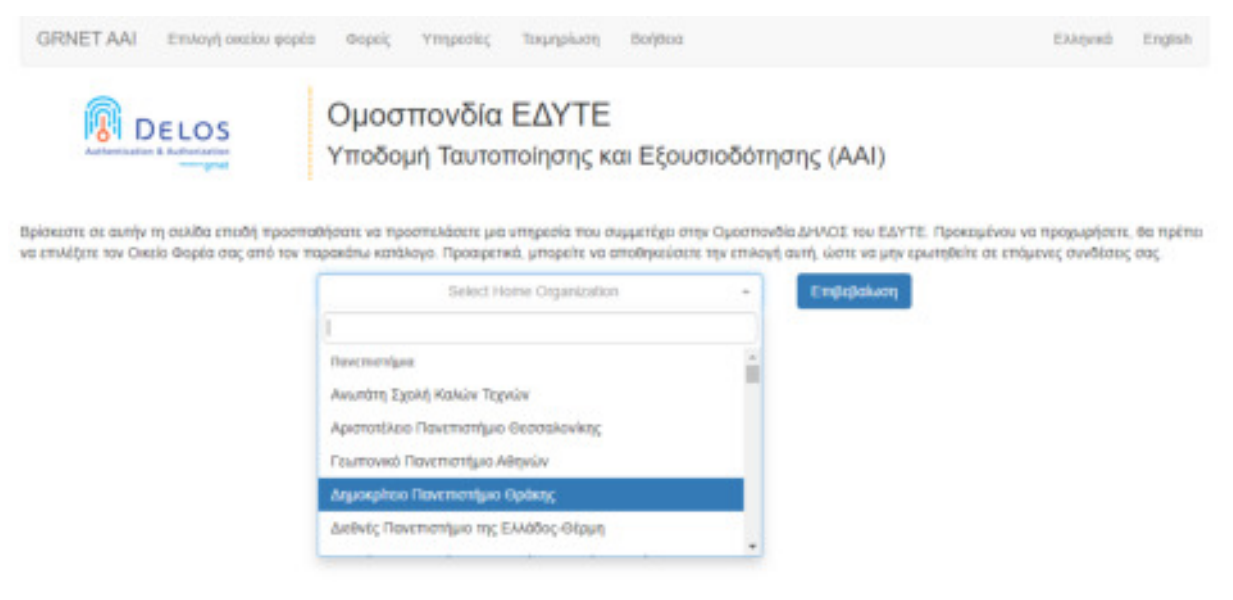

Εικόνα 3-1: GRNET επιλογή Ιδρύματος φοίτησης

Εν συνεχεία καλείται να εισάγει τα στοιχεία του (username, password), στην οθόνη εισόδου που του παρέχει το σύστημα αυθεντικοποίησης του Ιδρύματος του του. **Ενδεικτικό** παράδειγμα φαίνεται στην εικόνα που ακολουθεί.

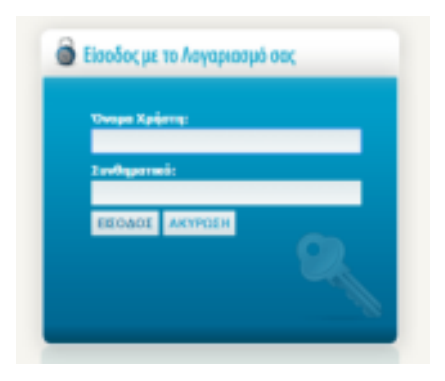

Εικόνα 3-2: Μηχανισμός ταυτοποίησης

Η παραπάνω οθόνη θα είναι **διαφορετική** ανάλογα με το Ακαδημαϊκό Ίδρυμα στο οποίο ανήκει το Τμήμα φοίτησης του Υποψηφίου.

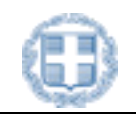

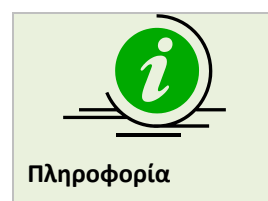

Σε περίπτωση κατά την οποία ο Υποψήφιος δεν γνωρίζει τα στοιχεία πιστοποίησής του στο GRNET ή δεν είναι γνώστης της παραπάνω διαδικασίας, **θα πρέπει να επικοινωνήσει με τη Γραμματεία του Τμήματος**.

# <span id="page-7-0"></span>**3.2 ΦΟΡΜΑ ΕΛΕΓΧΟΥ ΠΡΟΣΩΠΙΚΩΝ ΣΤΟΙΧΕΙΩΝ**

Στη συνέχεια ο χρήστης ενημερώνεται για την επεξεργασία δεδομένων προσωπικού χαρακτήρα και συνεχίζει πατώντας το κουμπί όπως φαίνεται στην επόμενη εικόνα:

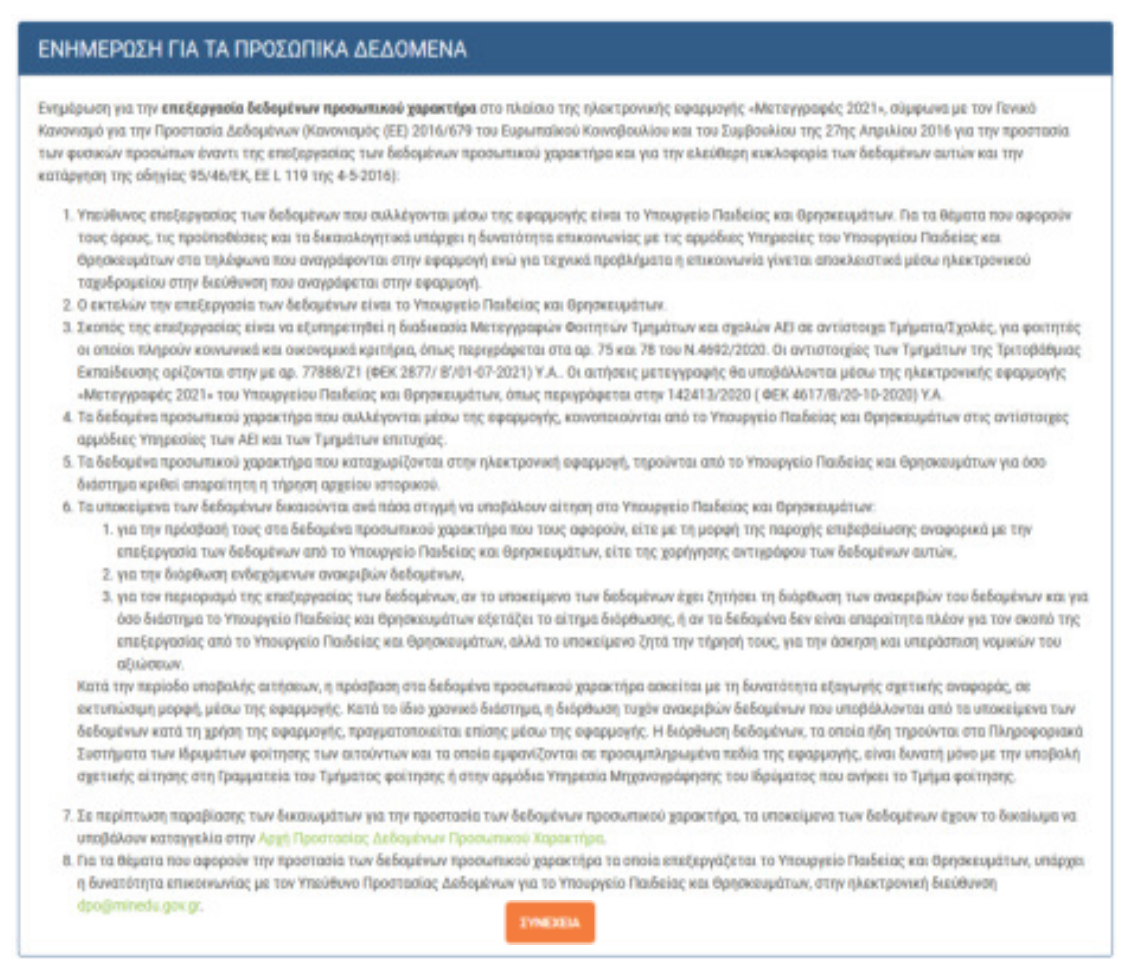

Εικόνα 3-3: GRNET επιλογή Ιδρύματος φοίτησης

Μετά την επιτυχημένη εισαγωγή του Υποψηφίου στο σύστημα, εμφανίζεται η φόρμα με τα Προσωπικά Στοιχεία του Υποψηφίου, όπως είναι καταγεγραμμένα στα Πληροφοριακά Συστήματα του Τμήματος που φοιτά και τα Πληροφοριακά Συστήματα των Πανελλαδικών Εξετάσεων , όπως φαίνεται και στην εικόνα που ακολουθεί:

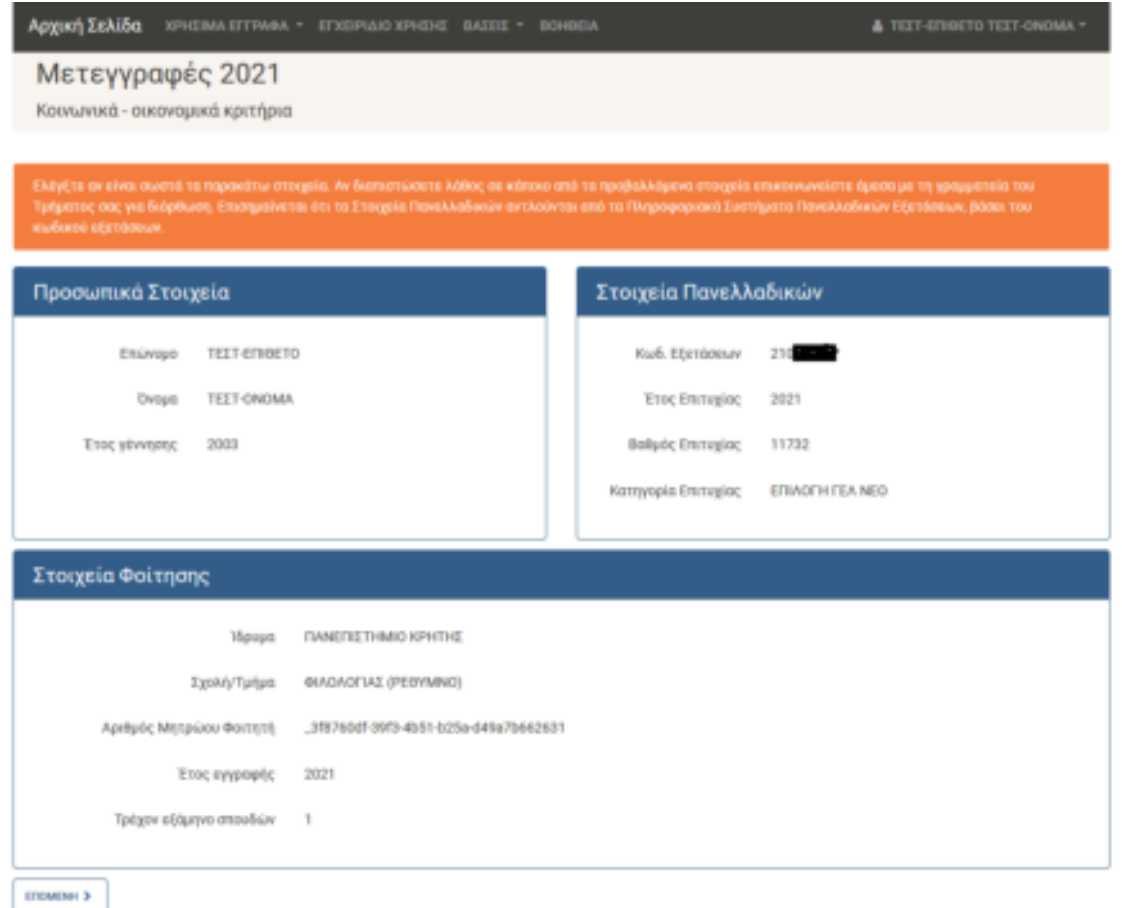

Εικόνα 3-4: Φόρμα Προσωπικών Στοιχείων

Στη φόρμα αυτή ο Υποψήφιος καλείται να ελέγξει τα στοιχεία, που προβάλλονται από το Μητρώο του Τμήματος Φοίτησης και αφορούν το πρόσωπό του.

Εάν κατά τον έλεγχο διαπιστώσει ότι, τα στοιχεία που αναγράφονται στους πίνακες «Προσωπικά Στοιχεία» και «Στοιχεία Φοίτησης» δεν είναι ορθά ή δεν είναι προσυμπληρωμένα, θα πρέπει να επικοινωνήσει με τη Γραμματεία του Τμήματος, ώστε να γίνουν οι απαραίτητες διορθώσεις.

Στον πίνακα «Στοιχεία Πανελλαδικών» περιλαμβάνονται πληροφορίες, που αντλήθηκαν από τα Πληροφοριακά Συστήματα των Πανελλαδικών Εξετάσεων, με βάση τον κωδικό εξετάσεων του υποψηφίου . Αν ο κωδικός εξετάσεων δεν είναι ορθός, όλα τα στοιχεία του συγκεκριμένου πίνακα δεν θα αντιστοιχούν στον υποψήφιο, οπότε είναι απαραίτητο να ζητήσει διόρθωση του κωδικού εξετάσεων από τη Γραμματεία του Τμήματός του. Τα στοιχεία του συγκεκριμένου πίνακα είναι απαραίτητα, προκειμένου να κατανοήσει ο υποψήφιος αν πληροί τις βάσεις μετεγγραφής και μετακίνησης.

Εάν τέλος, μετά τον έλεγχο των στοιχείων ο Υποψήφιος διαπιστώσει ότι τα στοιχεία που αναγράφονται στη φόρμα είναι ορθά, προχωρά στο επόμενο βήμα με τα πάτημα του κουμπιού

ENOMENH<sub>></sub>

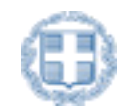

# <span id="page-9-0"></span>**3.3 ΕΙΣΑΓΩΓΗ ΣΤΟΙΧΕΙΩΝ ΕΠΙΚΟΙΝΩΝΙΑΣ**

Στο δεύτερο βήμα ο Υποψήφιος καλείται να συμπληρώσει τα προσωπικά του στοιχεία επικοινωνίας, ώστε σε περίπτωση που χρειαστεί, να είναι εφικτή η επικοινωνία μαζί του.

Στα στοιχεία αυτά είναι υποχρεωτικό να συμπληρώσει τη Διεύθυνση ηλεκτρονικού ταχυδρομείου (email), τον ΑΔ Ταυτότητας ή Διαβατηρίου και το κινητό τηλέφωνο επικοινωνίας στα αντίστοιχα πεδία.

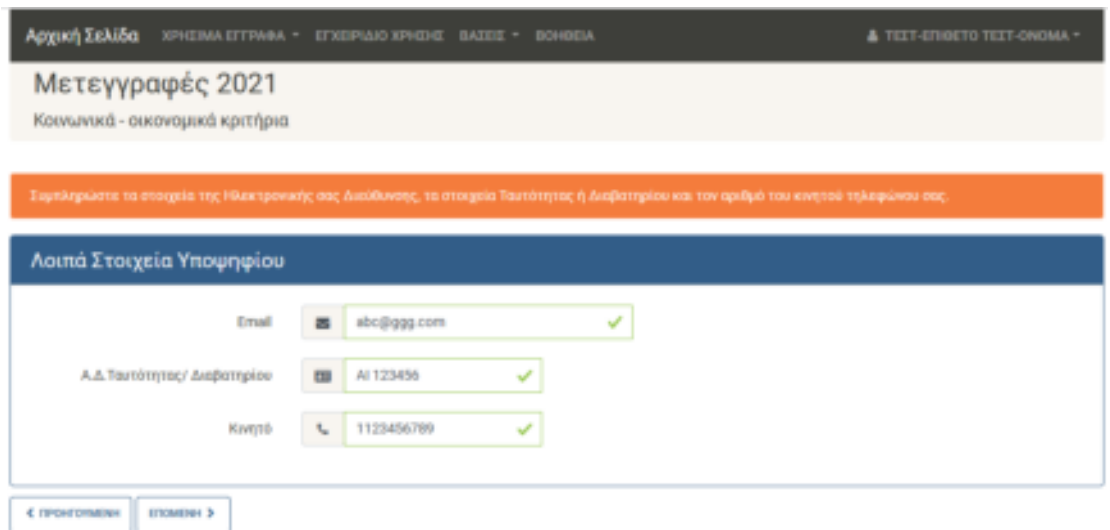

Εικόνα 3-5: Λοιπά Στοιχεία Υποψηφίου

Με την συμπλήρωση των στοιχείων επικοινωνίας, ο Υποψήφιος προχωρά στο επόμενο βήμα πατώντας το κουμπί ή επιστρέφει στην προηγούμενη οθόνη πατώντας το κουμπί ≮ ПРОНГОУМЕ№Н

### <span id="page-9-1"></span>**3.4 ΕΠΙΛΟΓΗ ΚΑΤΗΓΟΡΙΑΣ ΜΕΤΕΓΓΡΑΦΗΣ**

Στο τρίτο βήμα της διαδικασίας υποβολής αίτησης, ο Υποψήφιος καλείται να επιλέξει μία από τις κατηγορίες Μετεγγραφής, όπως αυτές φαίνονται στην εικόνα που ακολουθεί:

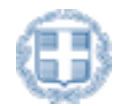

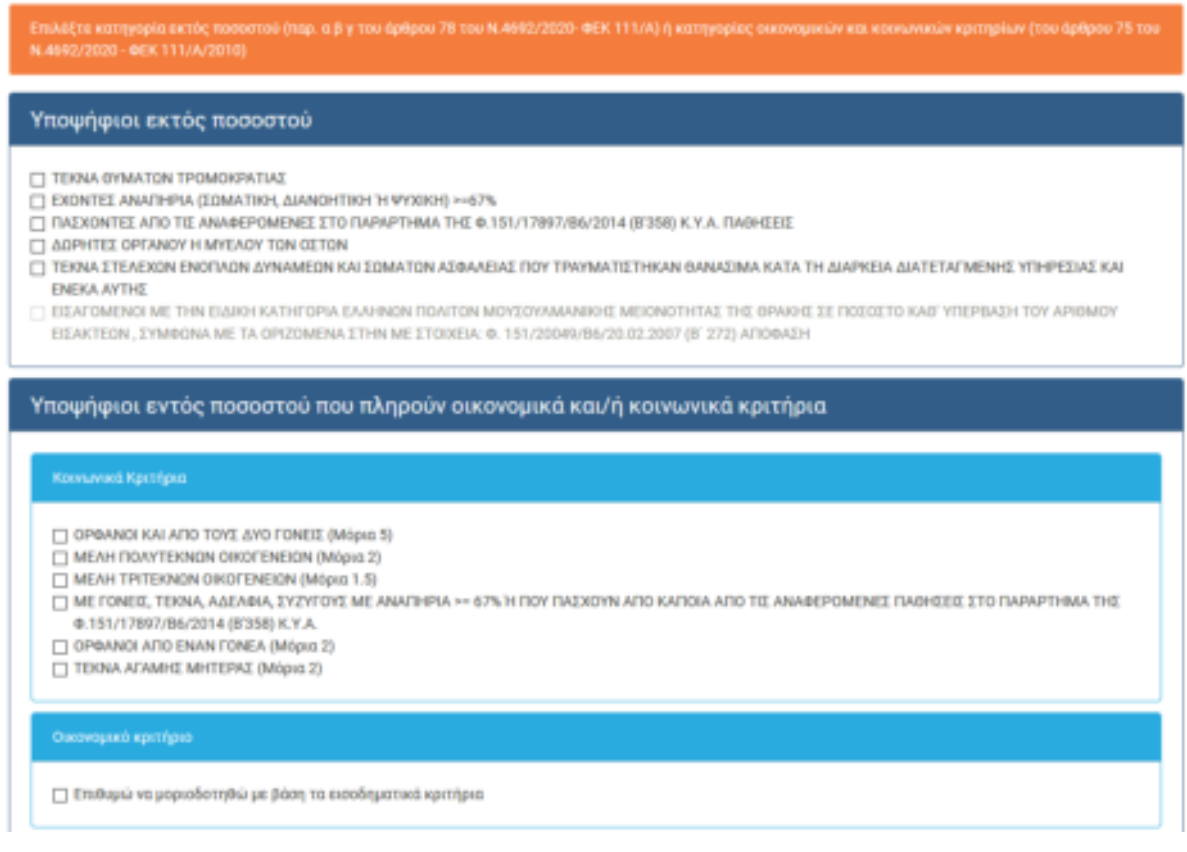

Εικόνα 3-6: Κατηγορία Μετεγγραφής

Με την επιλογή της κατηγορίας μετεγγραφής, ο Υποψήφιος προχωρά στο επόμενο βήμα πατώντας το

ENOMENH<sub>></sub>

κουμπί ή επιστρέφει στην προηγούμενη οθόνη πατώντας το κουμπί

≮ ПРОНГОУМЕМН

#### <span id="page-10-0"></span>**3.4.1 ΥΠΟΨΗΦΙΟΙ ΕΚΤΟΣ ΠΟΣΟΣΤΟΥ ΤΩΝ ΠΑΡ. Α ),Β),Γ),ΣΤ) ΤΟΥ ΑΡΘΡΟΥ 78 ΤΟΥ Ν.4692/20205 (ΦΕΚ 111/Α')**

#### <span id="page-10-1"></span>**3.4.1.1 ΚΑΤΗΓΟΡΙΑ – «ΤΕΚΝΟ ΘΥΜΑΤΩΝ ΤΡΟΜΟΚΡΑΤΙΑΣ» Η «ΔΩΡΗΤΗΣ ΟΡΓΑΝΟΥ Η ΜΥΕΛΟΥ ΤΩΝ ΟΣΤΩΝ»**

Εάν ο Υποψήφιος ανήκει στη κατηγορία «**ΤΕΚΝΑ ΘΥΜΑΤΩΝ ΤΡΟΜΟΚΡΑΤΙΑΣ**» ή στην κατηγορία «**ΔΩΡΗΤΗΣ ΟΡΓΑΝΟΥ 'Η ΜΥΕΛΟΥ ΤΩΝ ΟΣΤΩΝ**», στο παρόν βήμα της διαδικασίας καλείται να επιλέξει την **Περιφερειακή ενότητα κατοικίας των γονέων του**, όπως φαίνεται και στην εικόνα που ακολουθεί.

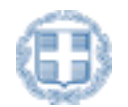

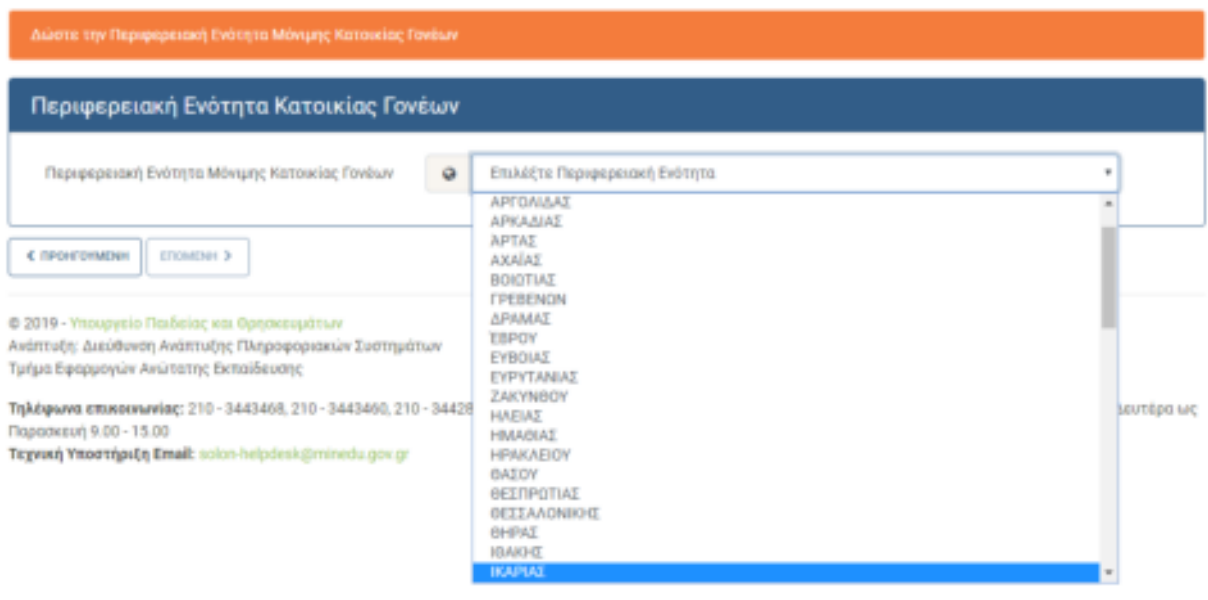

Εικόνα 3-7: Επιλογή περιφερειακής ενότητας μόνιμης κατοικίας των γονέων

Με την επιλογή της περιφερειακής ενότητας, ο Υποψήφιος προχωρά στο επόμενο βήμα πατώντας το ENOMENH<sub>></sub> ≮ ПРОНГОУМЕНН

κουμπί ή επιστρέφει στην προηγούμενη οθόνη πατώντας το κουμπί

#### <span id="page-11-0"></span>**3.4.1.2 ΚΑΤΗΓΟΡΙΑ – «ΜΕ ΑΝΑΠΗΡΙΑ (ΣΩΜΑΤΙΚΗ,ΔΙΑΝΟΗΤΙΚΗ Η' ΨΥΧΙΚΗ) >=67%» Η «ΠΑΣΧΟΝΤΕΣ ΑΠΟ ΤΙΣ ΑΝΑΦΕΡΟΜΕΝΕΣ ΣΤΟ ΠΑΡΑΡΤΗΜΑ ΤΗΣ Φ.151/17897/Β6/2014 (Β'358) Κ.Υ.Α. ΠΑΘΗΣΕΙΣ»**

Εάν ο Υποψήφιος ανήκει στη κατηγορία «**ΜΕ ΑΝΑΠΗΡΙΑ (ΣΩΜΑΤΙΚΗ,ΔΙΑΝΟΗΤΙΚΗ Η' ΨΥΧΙΚΗ) >=67%**» ή στη κατηγορία «**ΠΑΣΧΟΝΤΕΣ ΑΠΟ ΤΙΣ ΑΝΑΦΕΡΟΜΕΝΕΣ ΣΤΟ ΠΑΡΑΡΤΗΜΑ ΤΗΣ Φ.151/17897/Β6/2014 (Β'358) Κ.Υ.Α. ΠΑΘΗΣΕΙΣ**» στο παρόν βήμα της διαδικασίας καλείται να επιλέξει **την Περιφερειακή ενότητα κατοικίας των γονέων του ή την Περιφερειακή ενότητα παροχής ιατρικής μέριμνας**, όπως φαίνεται και στην εικόνα που ακολουθεί.

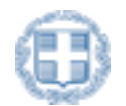

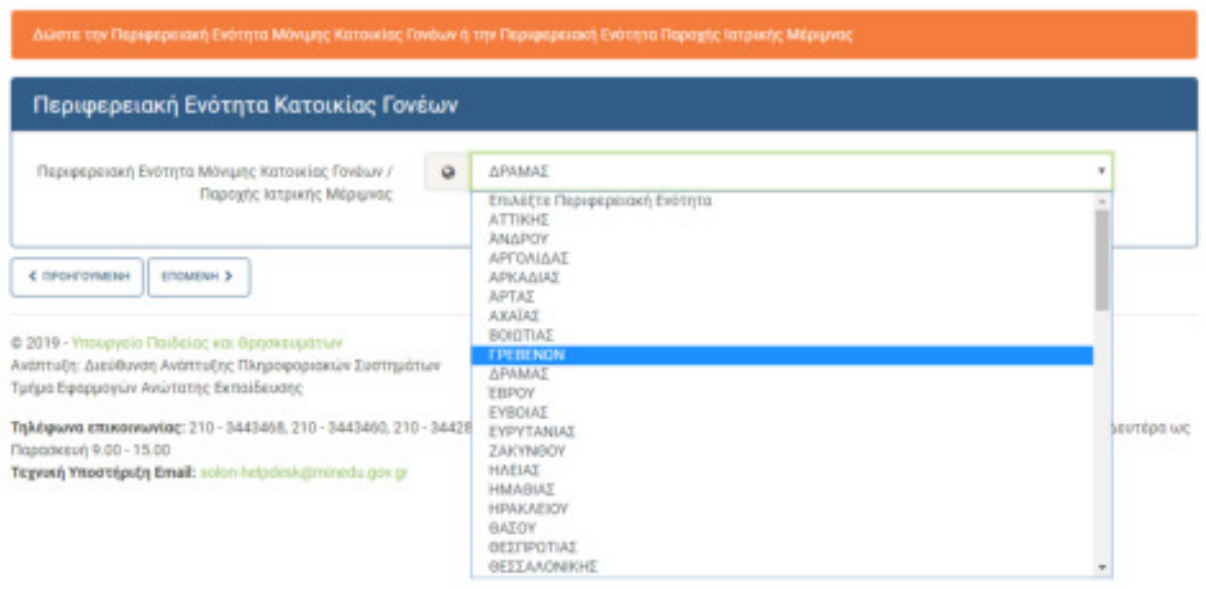

Εικόνα 3-8: Επιλογή περιφερειακής ενότητας μόνιμης κατοικίας των γονέων ή παροχής ιατρικής μέριμνας

Με την επιλογή της περιφερειακής ενότητας, ο Υποψήφιος προχωρά στο επόμενο βήμα πατώντας το ENOMENH<sub>></sub> ≮ ПРОНГОУМЕНН

κουμπί ή επιστρέφει στην προηγούμενη οθόνη πατώντας το κουμπί

#### <span id="page-12-0"></span>**3.4.1.3 ΚΑΤΗΓΟΡΙΑ – «ΤΕΚΝΑ ΣΤΕΛΕΧΩΝ ΕΝΟΠΛΩΝ ΔΥΝΑΜΕΩΝ ΚΑΙ ΣΩΜΑΤΩΝ ΑΣΦΑΛΕΙΑΣ ΠΟΥ ΤΡΑΥΜΑΤΙΣΤΗΚΑΝ ΘΑΝΑΣΙΜΑ ΚΑΤΑ ΤΗ ΔΙΑΡΚΕΙΑ ΔΙΑΤΕΤΑΓΜΕΝΗΣ ΥΠΗΡΕΣΙΑΣ ΚΑΙ ΕΝΕΚΑ ΑΥΤΗΣ»**

 Αν ο υποψήφιος ανήκει στην κατηγορία «ΤΕΚΝΑ ΣΤΕΛΕΧΩΝ ΕΝΟΠΛΩΝ ΔΥΝΑΜΕΩΝ ΚΑΙ ΣΩΜΑΤΩΝ ΑΣΦΑΛΕΙΑΣ ΠΟΥ ΤΡΑΥΜΑΤΙΣΤΗΚΑΝ ΘΑΝΑΣΙΜΑ ΚΑΤΑ ΤΗ ΔΙΑΡΚΕΙΑ ΔΙΑΤΕΤΑΓΜΕΝΗΣ ΥΠΗΡΕΣΙΑΣ ΚΑΙ ΕΝΕΚΑ ΑΥΤΗΣ» , αφού σημειώσει το αντίστοιχο checkbox καλείται να επιλέξει την Περιφερειακή Ενότητα Μόνιμης Κατοικίας των γονέων του όπως φαίνεται στην παρακάτω εικόνα

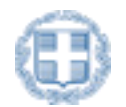

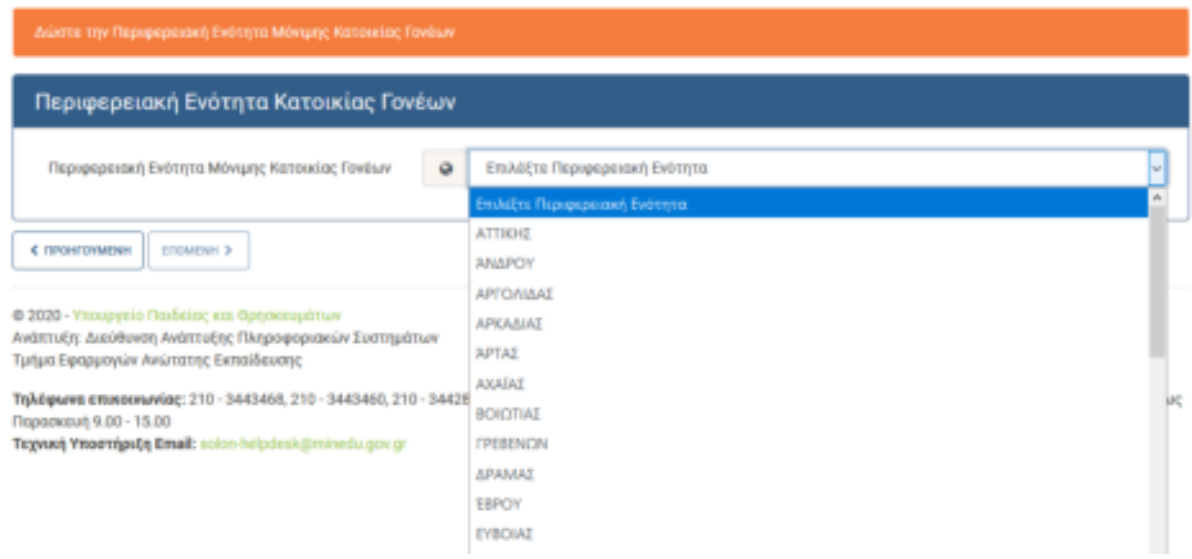

Εικόνα 3-9: Επιλογή περιφερειακής ενότητας μόνιμης κατοικίας των γονέων

#### <span id="page-13-0"></span>**3.4.1.4 ΚΑΤΗΓΟΡΙΑ – «ΕΙΣΑΓΟΜΕΝΟΙ ΜΕ ΤΗΝ ΕΙΔΙΚΗ ΚΑΤΗΓΟΡΙΑ ΕΛΛΗΝΩΝ ΠΟΛΙΤΩΝ ΜΟΥΣΟΥΛΜΑΝΙΚΗΣ ΜΕΙΟΝΟΤΗΤΑΣ ΤΗΣ ΘΡΑΚΗΣ ΣΕ ΠΟΣΟΣΤΟ ΚΑΘ' ΥΠΕΡΒΑΣΗΤΟΥΑΡΙΘΜΟΥ ΕΙΣΑΚΤΕΩΝ, ΣΥΜΦΩΝΑ ΜΕ ΤΑΟΡΙΖΟΜΕΝΑ ΣΤΗΝ ΜΕ ΣΤΟΙΧΕΙΑ: Φ. 151/20049/Β6/20.02.2007 (Β΄ 272) ΑΠΟΦΑΣΗ**

Στην περίπτωση που ο υποψήφιος έχει εισαχθεί στην Τριτοβάθμια Εκπαίδευση με την ειδική κατηγορία Ελλήνων Πολιτών Μουσουλλμανικής Μειονότητας της Θράκης, το ανάγλυφο checkbox εμφανίζεται προσυμπληρωμένο και χωρίς δυνατότητα τροποποίησης.

Οι υποψήφιοι αυτης της κατηγορίας δεν επιλέγουν Περιφερειακή Ενότητα και ακολουθούν την ίδια διαδικασία με τους υποψηφίους εντός ποσοστού που πληρούν κοινωνικά και οικονομικά κριτήρια. Η διαδικασία αυτή περιγράφεται παρακάτω.

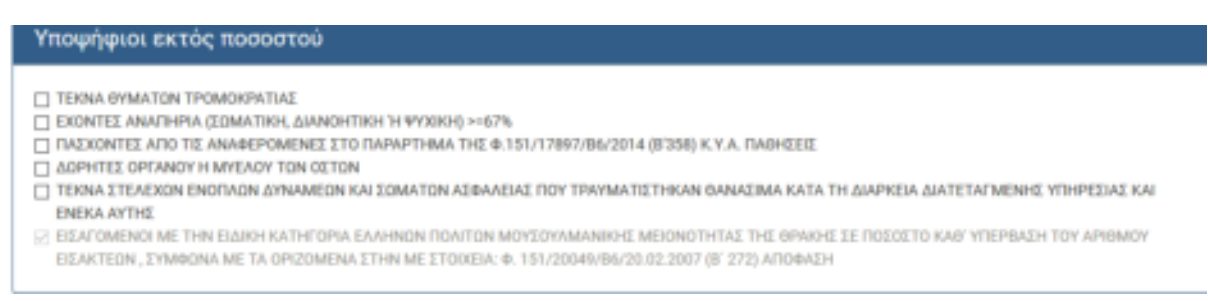

Εικόνα 3-10: εισαγόμενος με την ειδική κατηγορία Ελλήνων Πολιτών Μουσουλμανικής Μειονότητας της Θράκης

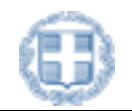

#### <span id="page-14-0"></span>**3.4.2 ΥΠΟΨΗΦΙΟΙ ΕΝΤΟΣ ΠΟΣΟΣΤΟΥ ΠΟΥ ΠΛΗΡΟΥΝ ΚΟΙΝΩΝΙΚΑ ΚΡΙΤΗΡΙΑ**

<span id="page-14-1"></span>**3.4.2.1 ΚΟΙΝΩΝΙΚΑ ΚΡΙΤΗΡΙΑ– «ΟΡΦΑΝΟΙ ΚΑΙ ΑΠΟΤΟΥΣ ΔΥΟΓΟΝΕΙΣ» Ή «ΜΕΛΗ ΠΟΛΥΤΕΚΝΩΝ ΟΙΚΟΓΕΝΕΙΩΝ» Ή «ΜΕΛΗ ΤΡΙΤΕΚΝΩΝ ΟΙΚΟΓΕΝΕΙΩΝ» Ή «ΜΕ ΓΟΝΕΙΣ, ΤΕΚΝΑ, ΑΔΕΛΦΙΑ, ΣΥΖΥΓΟΥΣ ΜΕ ΑΝΑΠΗΡΙΑ >= 67% Ή ΠΟΥ ΠΑΣΧΟΥΝ ΑΠΟ ΚΑΠΟΙΑ ΑΠΟ ΤΙΣ ΑΝΑΦΕΡΟΜΕΝΕΣ ΠΑΘΗΣΕΙΣ ΣΤΟ ΠΑΡΑΡΤΗΜΑ ΤΗΣ Φ.151/17897/Β6/2014 (Β'358) Κ.Υ.Α.» Ή «ΟΡΦΑΝΟΙ ΑΠΟ ΕΝΑΝ ΓΟΝΕΑ» Ή «ΤΕΚΝΑ ΑΓΑΜΗΣ ΜΗΤΕΡΑΣ»**

Εάν ο Υποψήφιος πληροί κάποιο/κάποια από τα Κοινωνικά Κριτήρια, «**ΟΡΦΑΝΟΙ ΚΑΙ ΑΠΟ ΤΟΥΣ ΔΥΟ ΓΟΝΕΙΣ**» ,«**ΜΕΛΗ ΠΟΛΥΤΕΚΝΩΝ ΟΙΚΟΓΕΝΕΙΩΝ**»,«**ΜΕΛΗ ΤΡΙΤΕΚΝΩΝ ΟΙΚΟΓΕΝΕΙΩΝ**» , «**ΜΕ ΓΟΝΕΙΣ, ΤΕΚΝΑ, ΑΔΕΛΦΙΑ, ΣΥΖΥΓΟΥΣ ΜΕ ΑΝΑΠΗΡΙΑ >= 67% Ή ΠΟΥ ΠΑΣΧΟΥΝ ΑΠΟ ΚΑΠΟΙΑ ΑΠΟ ΤΙΣ ΑΝΑΦΕΡΟΜΕΝΕΣ ΠΑΘΗΣΕΙΣ ΣΤΟ ΠΑΡΑΡΤΗΜΑ ΤΗΣ Φ.151/17897/Β6/2014 (Β'358) Κ.Υ.Α.**», «**ΟΡΦΑΝΟΙ ΑΠΟ ΕΝΑΝ ΓΟΝΕΑ**» «**ΤΕΚΝΑ ΑΓΑΜΗΣ ΜΗΤΕΡΑΣ**», δεν απαιτείται η επιλογή Περιφεριακής Ενότητας, και ο Υποψήφιος πλοηγείται στις επιλογές Σχολών ή Τμημάτων όπως φαίνεται στο σχετικό **κεφάλαιο 3.5.3** του παρόντος εγχειριδίου.

Να σημειώσουμε ότι οι υποψήφιοι που επιλέγουν κάποιο από τα κριτήρια των μελών πολύτεκνης ή τρίτεκνης οικογένειας, ή με γονείς τέκνα αδέλφια συζύγους με αναπηρία >=67% ή που πάσχουν από κάποια από τις αναφερόμενες παθήσεις στο παράρτημα της Φ.151/17897/Β6/2014 (Β'358) Κ.Υ.Α**.**  καλούνται εκτός από την σημείωση του αντίστοιχου check box, να **συμπληρώσουν και το πλήθος των μελών** που φέρουν την αντίστοιχη ιδιότητα, όπως φαίνεται στην παρακάτω εικόνα:

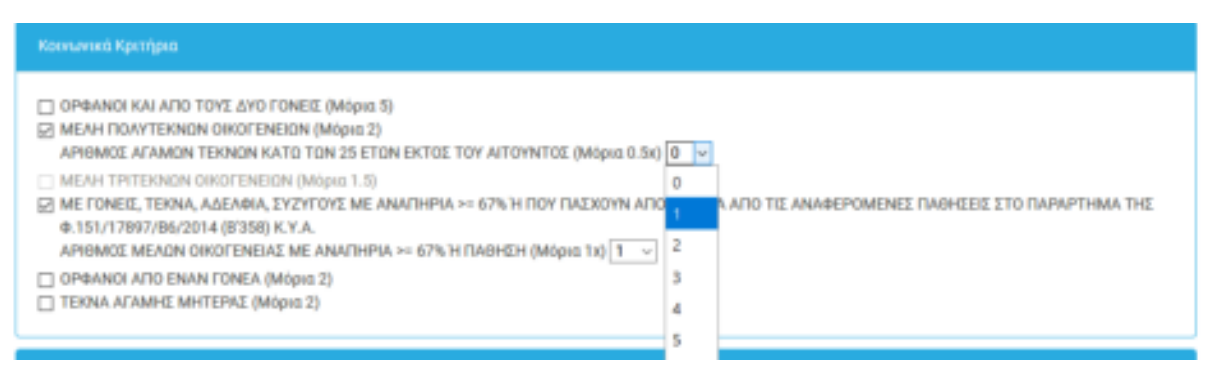

Εικόνα 3-11: συμπλήρωση αριθμού μελών

#### <span id="page-14-2"></span>**3.4.3 ΥΠΟΨΗΦΙΟΙ ΕΝΤΟΣ ΠΟΣΟΣΤΟΥ ΠΟΥ ΠΛΗΡΟΥΝ ΟΙΚΟΝΟΜΙΚΑ ΚΡΙΤΗΡΙΑ**

Εάν ο Υποψήφιος επιλέξει ότι επιθυμεί να μοριοδοτηθεί με βάση τα εισοδηματικά κριτήρια καλείται να δώσει **πρόσθετα στοιχεία**, όπως φαίνεται και στην εικόνα που ακολουθεί.

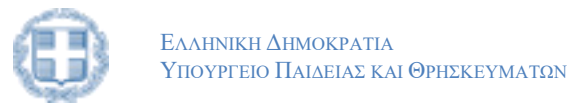

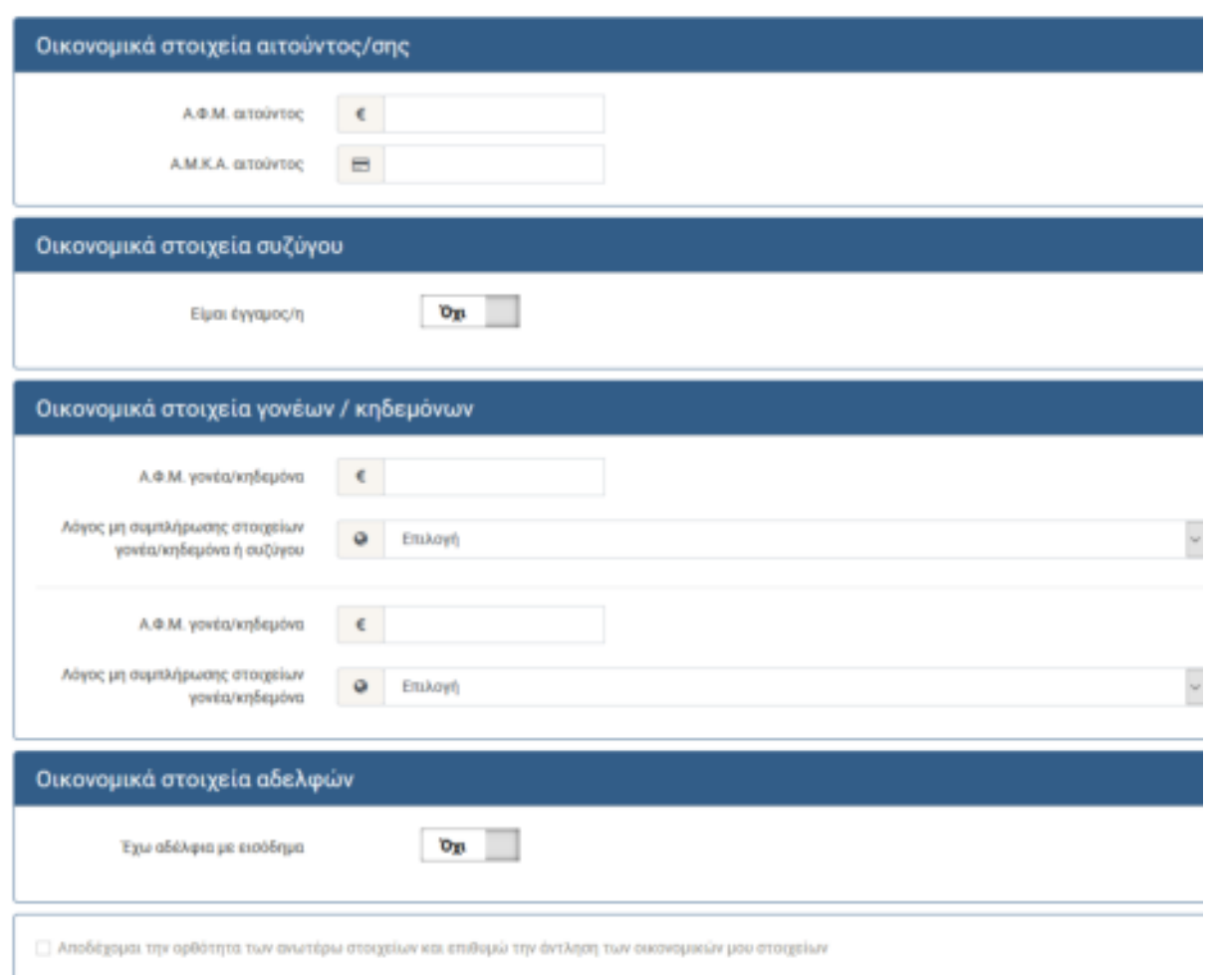

Εικόνα 3-12: Οικονομικά Στοιχεία

Πιο συγκεκριμένα, στα «**Στοιχεία Αιτούντος**» θα πρέπει να συμπληρώσει τους **προσωπικούς του ΑΦΜ και ΑΜΚΑ,** όπως φαίνεται και στην εικόνα που ακολουθεί. **Και τα δύο στοιχεία είναι υποχρεωτικά** για όλους τους αιτούντες.

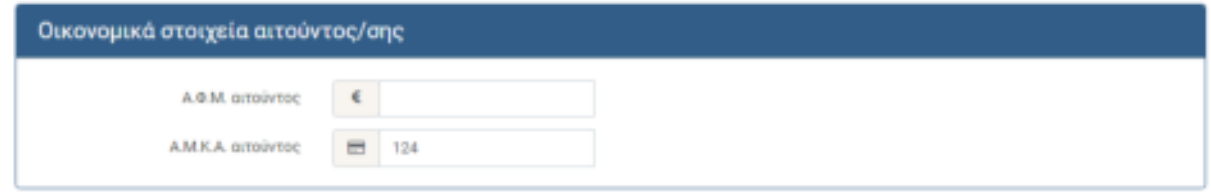

Εικόνα 3-13: Στοιχεία Αιτούντος

Αν ο υποψήφιος κάτω των 25 ετών και άγαμος, είναι απαραίτητη η συμπλήρωση των οικονομικών Στοιχείων γονέων ή κηδεμόνων όπως φαίνεται στην εικόνα 3-13.

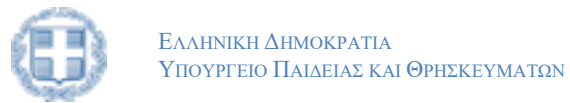

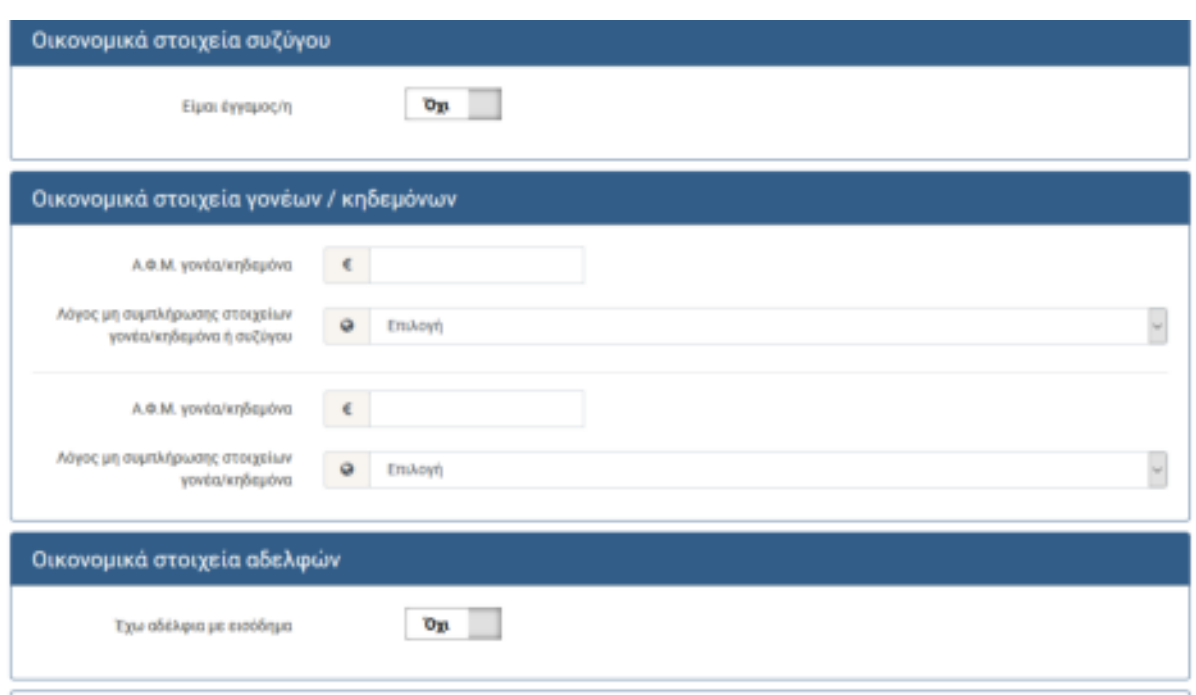

Εικόνα 3-14: οικονομικά στοιχεία οικογένειας αιτούντα

Στην παραπάνω εικόνα φαίνεται ότι ο υποψήφιος πρέπει να δηλώσει αν έχει αδέλφια κάτω των 25 ετών, τα οποία μέσα στην 3ετία 2018-2020 είχαν προσωπικό εισόδημα. Αν έχει αδέλφια με εισόδημα, τότε πρέπει να μετακινήσει το κουμπί στο Ναι και να συμπληρώσει το ΑΦΜ του αδελφού όπως φαίνεται στην επόμενη εικόνα.

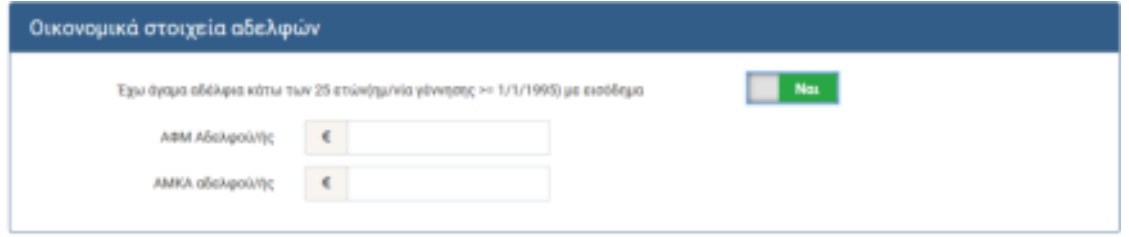

Εικόνα 3-15: οικονομικά στοιχεία αδελφών κάτω των 25 ετών με εισόδημα

Στην περίπτωση που υφίσταται λόγος μη συμπλήρωσης των στοιχείων κάποιου γονέα ή κηδεμόνα , ο Υποψήφιος επιλέγει το λόγο αυτό από το σχετικό drop list, όπως φαίνεται και στην εικόνα που ακολουθεί.

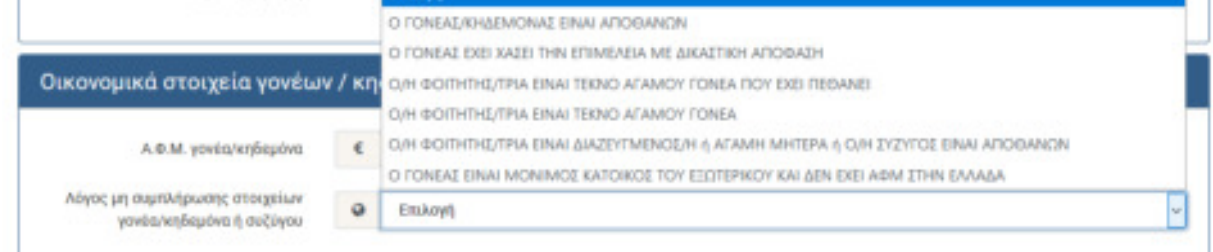

Εικόνα 3-16: Λόγος μη συμπλήρωσης στοιχείων

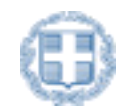

Αν ο υποψήφιος είναι άνω των 25 ετών, δεν ζητούνται οικονομικά στοιχεία γονέων, παρά μόνο του συζύγου αν είναι έγγαμος.

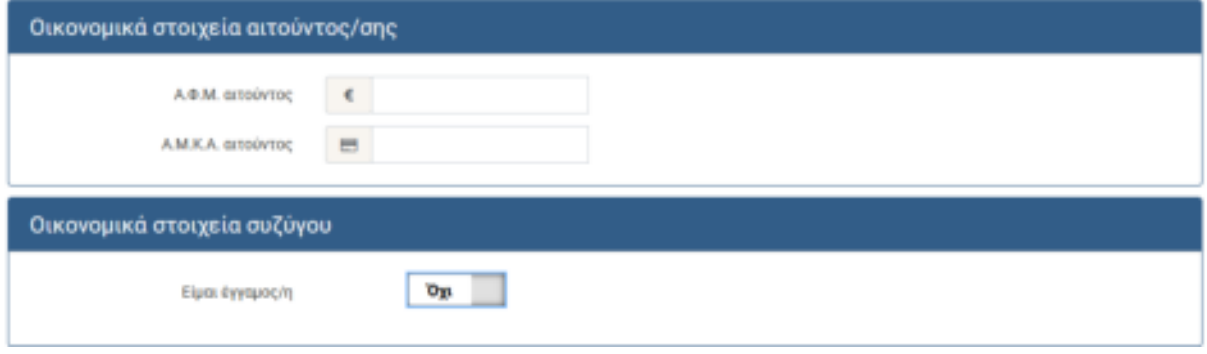

Εικόνα 3-17: οικονομικά στοιχεία άγαμου άνω των 25 ετών

Στη περίπτωση που ο υποψήφιος είναι έγγαμος (ανεξάρτητα από την ηλικία του), γυρίζει το κουμπί στο Ναι και συμπληρώνει το ΑΦΜ του/της συζύγου όπως φαίνεται στην παρακάτω εικόνα:

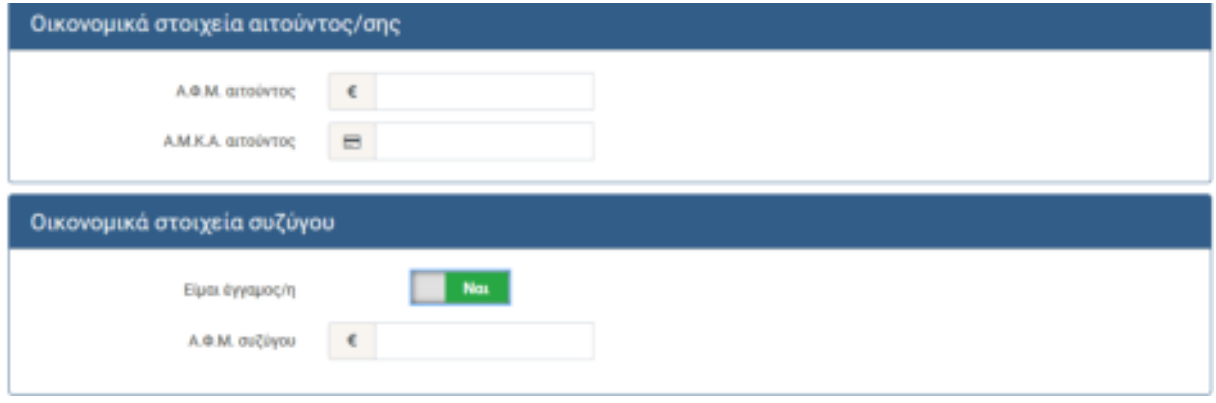

Εικόνα 3-18: Απαραίτητα οικονομικά στοιχεία για έγγαμο

Αφού συμπληρωθούν τα παραπάνω στοιχεία, για να ενεργοποιηθεί η δυνατότητα μετάβασης στο επόμενο βήμα, ο Υποψήφιος πρέπει να επιλέξει ότι επιβεβαιώνει την ορθότητα των στοιχείων και επιθυμεί την άντληση των οικονομικών του στοιχείων ,όπως φαίνεται και στην εικόνα που ακολουθεί. Μετά την επιλογή επιστρέφεται, στο χρωματιστό πλαίσιο, **το κατά κεφαλήν εισόδημα για τα ΑΦΜ που δηλώθηκαν σύμφωνα με τα στοιχεία της ΑΑΔΕ**.

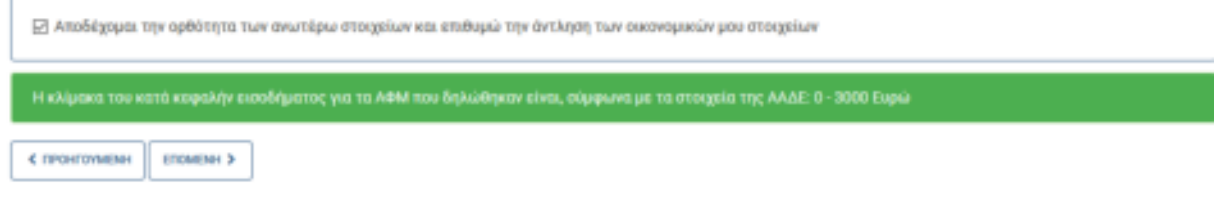

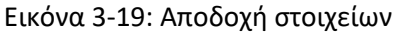

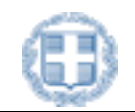

Με την αποδοχή των στοιχείων, ο Υποψήφιος προχωρά στο επόμενο βήμα πατώντας το κουμπί

**ENOMENH >** < ПРОНГОУМЕНН ή επιστρέφει στην προηγούμενη οθόνη πατώντας το κουμπί

# <span id="page-18-0"></span>**3.5 ΕΠΙΛΟΓΗ ΣΧΟΛΩΝ ΚΑΙ ΤΜΗΜΑΤΩΝ**

#### <span id="page-18-1"></span>**3.5.1 ΕΠΙΛΟΓΗ ΣΧΟΛΗΣ Ή ΤΜΗΜΑΤΟΣ ΓΙΑ ΥΠΟΨΗΦΙΟΥΣ ΧΩΡΙΣ ΠΟΣΟΤΙΚΟ ΠΕΡΙΟΡΙΣΜΟ**

Στο βήμα αυτό, το Πληροφοριακό Σύστημα, με βάσει την δηλωθείσα κατηγορία μετεγγραφής αλλά και την επιλογή της περιφερειακής ενότητας του προηγούμενου βήματος , **προτείνει στον Υποψήφιο λίστα με Τμήματα /Σχολές ή που είναι αντίστοιχα με το Τμήμα/Σχολή τρέχουσας φοίτησης**, τα οποία εδρεύουν στην Περιφερειακή Ενότητα Επιλογής. **Ο Υποψήφιους έχει τη δυνατότητα μόνο μίας επιλογής αντίστοιχου Τμήματος/Σχολής** 

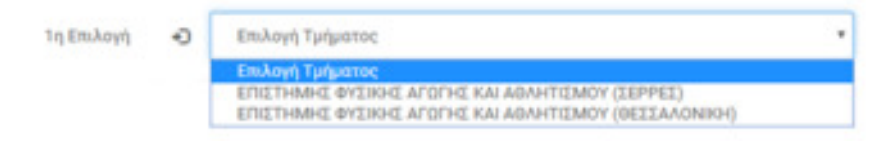

Εικόνα 3-20: Αντίστοιχες Σχολές ή Τμήματα

# <span id="page-18-2"></span>**3.5.2 ΕΠΙΛΟΓΗ ΣΧΟΛΗΣ Ή ΤΜΗΜΑΤΟΣ ΓΙΑ ΥΠΟΨΗΦΙΟΥΣ ΤΗΣ ΕΙΔΙΚΗΣ ΚΑΤΗΓΟΡΙΑΣ ΕΛΛΗΝΩΝ ΠΟΛΙΤΩΝ ΜΟΥΣΟΥΛΜΑΝΙΚΗΣ ΜΕΙΟΝΟΤΗΤΑΣ ΤΗΣ ΘΡΑΚΗΣ**

Για υποψηφίους που έχουν εισαχθεί στα Τμήματα/Σχολές με την ειδική κατηγορία Ελλήνων Πολιτών Μουσουλμανικής Μειονότητας της Θράκης, το Πληροφοριακό Σύστημα τους οδηγεί σε μοναδική επιλογή Τμήματος, από την λίστα με όλα τα αντίστοιχα Τμήματα/Σχολές του Τμήματος/Σχολής τρέχουσας φοίτησης, όπως φαίνεται στην εικόνα που ακολουθεί:

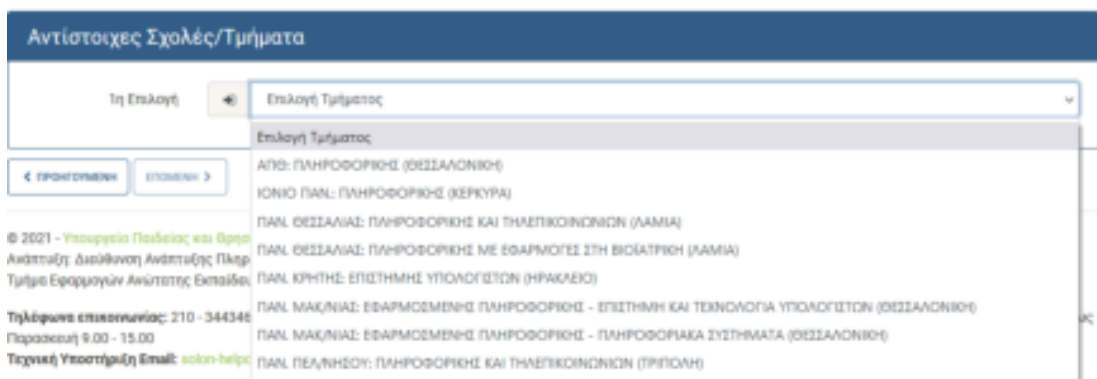

Εικόνα 3-21: Αντίστοιχα Τμήματα /Σχολές που εδρεύουν σε οποιαδήποτε περιφερειακή ενότητα

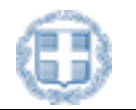

#### <span id="page-19-0"></span>**3.5.3 ΕΠΙΛΟΓΗ ΣΧΟΛΗΣ Ή ΤΜΗΜΑΤΟΣ ΓΙΑ ΥΠΟΨΗΦΙΟΥΣ ΜΕ ΠΟΣΟΤΙΚΟ ΠΕΡΙΟΡΙΣΜΟ**

Εάν ο Υποψήφιος ανήκει στη γενική Κατηγορία Υποψηφίων για την οποία εφαρμόζεται ποσοτικός περιορισμός, δηλαδή πληροί κάποιο/α από τα Κοινωνικά κριτήρια «**ΟΡΦΑΝΟΙ ΚΑΙ ΑΠΟ ΤΟΥΣ ΔΥΟ ΓΟΝΕΙΣ**» , «**ΜΕΛΗ ΠΟΛΥΤΕΚΝΩΝ ΟΙΚΟΓΕΝΕΙΩΝ**», «**ΜΕΛΗ ΤΡΙΤΕΚΝΩΝ ΟΙΚΟΓΕΝΕΙΩΝ**», «**ΜΕ ΓΟΝΕΙΣ, ΤΕΚΝΑ, ΑΔΕΛΦΙΑ, ΣΥΖΥΓΟΥΣ ΜΕ ΑΝΑΠΗΡΙΑ >= 67% Ή ΠΟΥ ΠΑΣΧΟΥΝ ΑΠΟ ΚΑΠΟΙΑ ΑΠΟ ΤΙΣ ΑΝΑΦΕΡΟΜΕΝΕΣ ΠΑΘΗΣΕΙΣ ΣΤΟ ΠΑΡΑΡΤΗΜΑ ΤΗΣ Φ.151/17897/Β6/2014 (Β'358) Κ.Υ.Α.**»,«**ΟΡΦΑΝΟΙ ΑΠΟ ΕΝΑΝ ΓΟΝΕΑ**», «**ΤΕΚΝΑ ΑΓΑΜΗΣ ΜΗΤΕΡΑΣ**» ή/και Οικονομικά Κριτήρια, ο Υποψήφιος μπορεί να επιλέξει ανεξαρτήτως της περιφερειακής ενότητας κατοικίας των γονέων του, αντίστοιχα Τμήματα/Σχολές δύο διαφορετικών ΑΕΙ, όπως φαίνεται και στην εικόνα που ακολουθεί.

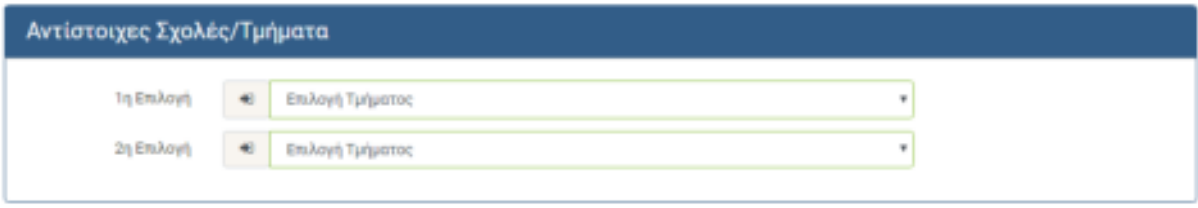

Εικόνα 3-22: Επιλογή Σχολών ή Τμημάτων

#### <span id="page-19-1"></span>**3.5.3.1 ΕΠΙΛΟΓΗ ΠΟΛΛΑΠΛΩΝ ΣΧΟΛΩΝ Ή ΤΜΗΜΑΤΩΝ ΕΝΤΟΣ ΙΔΡΥΜΑΤΟΣ**

Σε περίπτωση που ένα Ίδρυμα έχει περισσότερες της μίας Σχολές/Τμήματα αντίστοιχες της Σχολής/Τμήματος φοίτησης, ο Υποψήφιος μπορεί να δηλώσει –εάν το επιθυμεί- όχι μόνο τη μία αλλά το σύνολο των Σχολών/Τμημάτων του ίδιου Ιδρύματος, όπως φαίνεται και στην εικόνα που ακολουθεί, χωρίς να περιορίσει τη δυνατότητα επιλογής και άλλων αντίστοιχων Τμημάτων σε διαφορετικό Ίδρυμα.

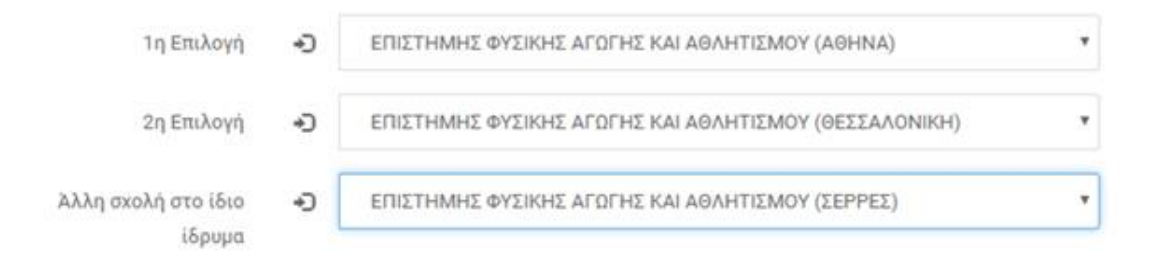

Εικόνα 3-23: Επιλογή περισσοτέρων της μίας Σχολών ή Τμημάτων εντός Ιδρύματος

Σημειώνεται ότι στη λίστα με τα αντίστοιχα Τμήματα θα περιλαμβάνονται μόνο εκείνα για τα οποία ο υποψήφιος ικανοποιεί τη βάση μετεγγραφής, δηλαδή μόνο εκείνα που η βάση εισαγωγής τους για την κατηγορία του υποψηφίου κατά το έτος εισαγωγής του στο Τρέχον Τμήμα είναι μικρότερη ή ίση από Το βαθμό Επιτυχίας +2750. Στην εικόνα 2-3 στον πίνακα με τα στοιχεία των Πανελλαδικών εξετάσεων συμπεριλαμβάνονται και το έτος εισαγωγής του υποψηφίου και ο βαθμός επιτυχίας και η κατηγορία του.

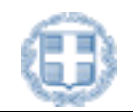

Με την επιλογή του Υποψηφίου, η διαδικασία προχωρά στο επόμενο βήμα πατώντας κουμπί

ENOMENH<sub>></sub>

ή επιστρέφει στην προηγούμενη οθόνη πατώντας το κουμπί

≮ ПРОНГОҮМЕНН

#### <span id="page-20-0"></span>**3.6 ΜΕΤΑΚΙΝΗΣΗ**

Μετά την επιλογή των αντίστοιχων Τμημάτων ο υποψηφίος μεταβαίνει στη διαδικασία της μετακίνησης. Δικαίωμα για υποβολή αίτησης μετακίνησης δεν έχουν οι υποψήφιοι των ειδικών κατηγοριών, που ανήκουν δηλαδή σε κάποια από τις κατηγορίες που περιλαμβάνονται στο πρώτο πλαίσιο με τίτλο Υποψήφιοι εκτός ποσοστού.

Για προχωρήσει ο υποψήφιος στην αίτηση μετακίνησης είναι απαραίτητο να έχει συμπληρώσει αντίστοιχο Τμήμα για μετεγγραφή , εκτός από την περίπτωση που το επιθυμητό αντίστοιχο Τμήμα δεν εμφανίστηκε στη λίστα με τα αντίστοιχα, γιατί ο υποψήφιος δεν ικανοποιεί την προϋπόθεση της Βάσης Μετεγγραφής.

Στην πρώτη σελίδα της αίτησης μετακίνηση ο υποψήφιος καλείται να επιλέξει μία ή δύο περιφερειακές ενότητες, που εδρεύουν Τμήματα του ίδιου επιστημονικού πεδίου με το τρέχον Τμήμα φοίτησης, τα οποία είχε συμπεριλάβει στο μηχανογραφικό του δελτίο και για τα οποία καλύπτει την προϋπόθεση της βάσης μετακίνησης, δηλαδή της βάσης του Τμήματος όπως διαμορφώθηκε για την κατηγορία του υποψηφίου το έτος εισαγωγής του στο τρέχον Τμήμα φοίτησης.

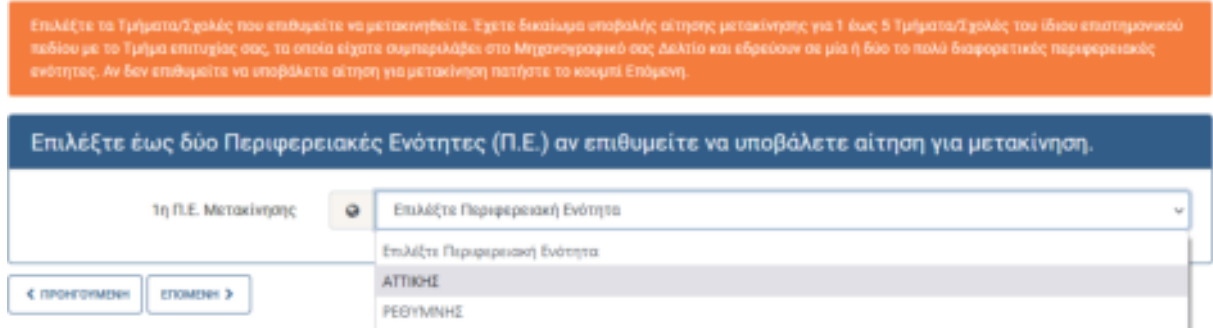

Εικόνα 3-24: Επιλογή Περιφερειακής Ενότητας για Μετακίνηση.

Μετά την επιλογή των Περιφερειακών Ενοτήτων, στην ίδια σελίδα δημιουργείται πλαίσιο που περιλαμβάνει πτυσσόμενη λίστα με τα Τμήματα, που εδρεύουν στις επιλεχθείσες περιφερειακές ενότητες, όπως φαίνεται στην παρακάτω εικόνα:

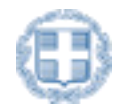

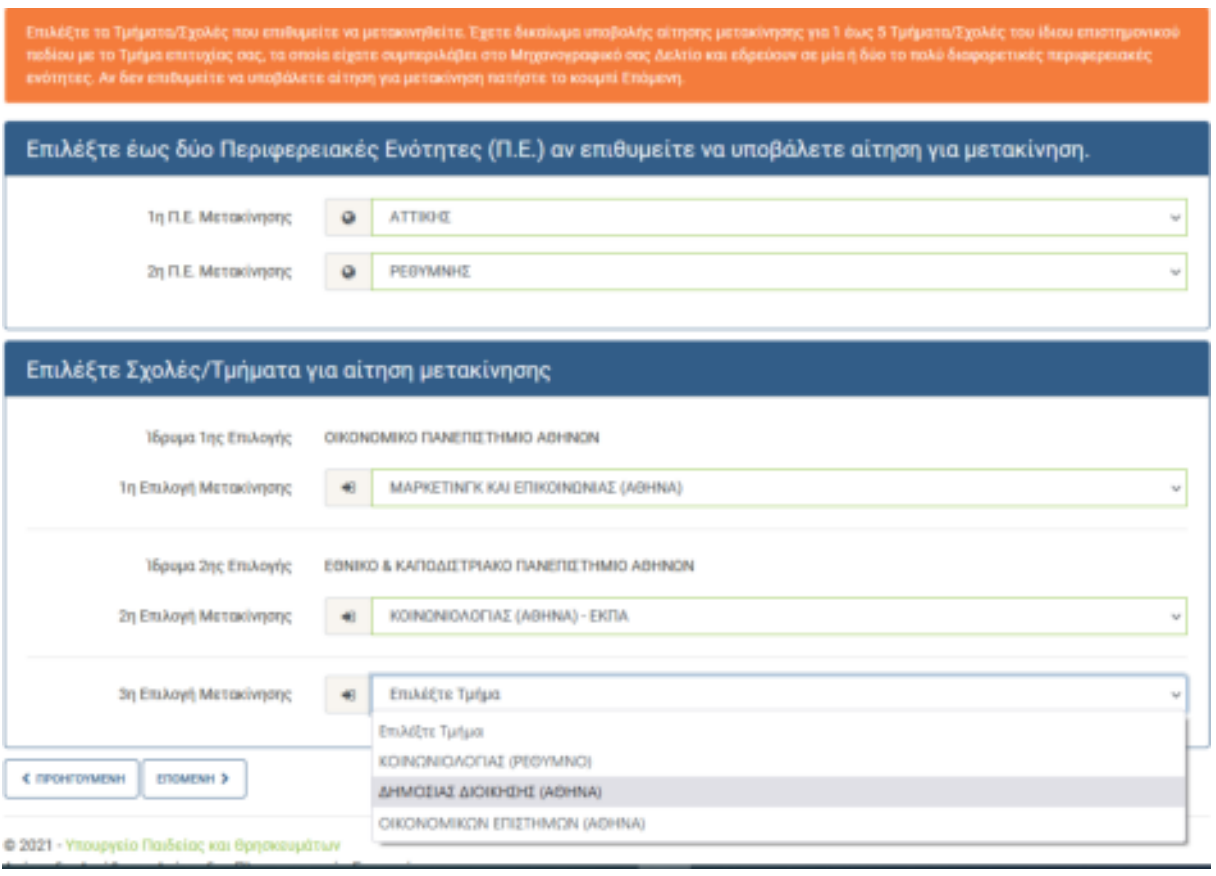

Εικόνα 3-25: Επιλογή Τμημάτων για Μετακίνηση.

Σημειώνεται και πάλι ότι, στις πτυσσόμενες λίστες με τις Περιφερειακές Ενότητες περιλαμβάνονται μόνο εκείνες, στις οποίες εδρεύει έστω και ένα Τμήμα του ίδιου Επιστημονικού Πεδίου με το τρέχον Τμήμα φοίτησης, που είχε συμπεριληφθεί στο Μηανογραφικό του υποψηφίου και για το οποίο ο υποψήφιος ικανοποιεί τη βάση Μετακίνησης. Ο υποψήφιος μπορεί να δηλώσει το πολύ 5 Τμήματα που εδρεύουν στις περιφερειακές ενότητες που έχει επιλέξει.

# <span id="page-21-0"></span>**3.7 ΔΙΚΑΙΟΛΟΓΗΤΙΚΑ**

Στο βήμα αυτό, το Πληροφοριακό Σύστημα, με βάση την επιλεγμένη κατηγορία (βλέπε κεφάλαιο [3.4\)](#page-9-1), παρουσιάζει στον Υποψήφιο το σύνολο των δικαιολογητικών τα οποία απαιτούνται προς απόδειξη της ορθότητας των όσων αναφέρει στην αίτησή του. Τα δικαιολογητικά αυτά, θα παραδοθούν από τον Υποψήφιο στη Γραμματεία της Σχολής ή του Τμήματος στο οποίο επιθυμεί να κάνει την μετεγγραφή του.

Ενδεικτικό παράδειγμα για Υποψήφιο που ικανοποιεί τα εξής κοινωνικά κριτήρια «Τέκνο άγαμης μητέρας» και «Ορφανός από έναν γονέα » παρουσιάζεται στην εικόνα που ακολουθεί.

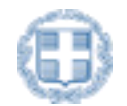

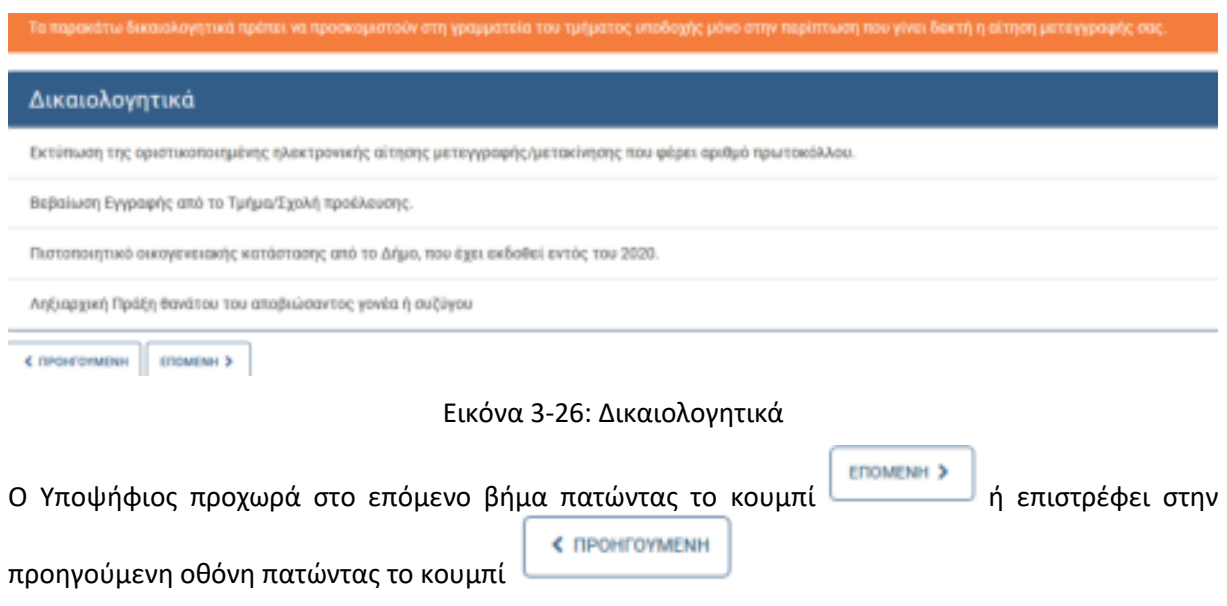

# <span id="page-22-0"></span>**3.8 ΣΥΝΟΨΗ ΕΠΙΛΟΓΩΝ**

Στο βήμα αυτό ο Υποψήφιος έχει τη δυνατότητα να δει μία **σύνοψη** των επιλογών που έχει κάνει σε όλα τα προηγούμενα βήματα, ώστε να πιστοποιήσει εάν τα στοιχεία που πρόκειται να καταχωρισθούν στην αίτηση του είναι ορθά, πριν προχωρήσει στην τελική υποβολή της αίτησης, όπως φαίνεται στην εικόνα που ακολουθεί:

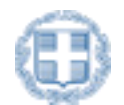

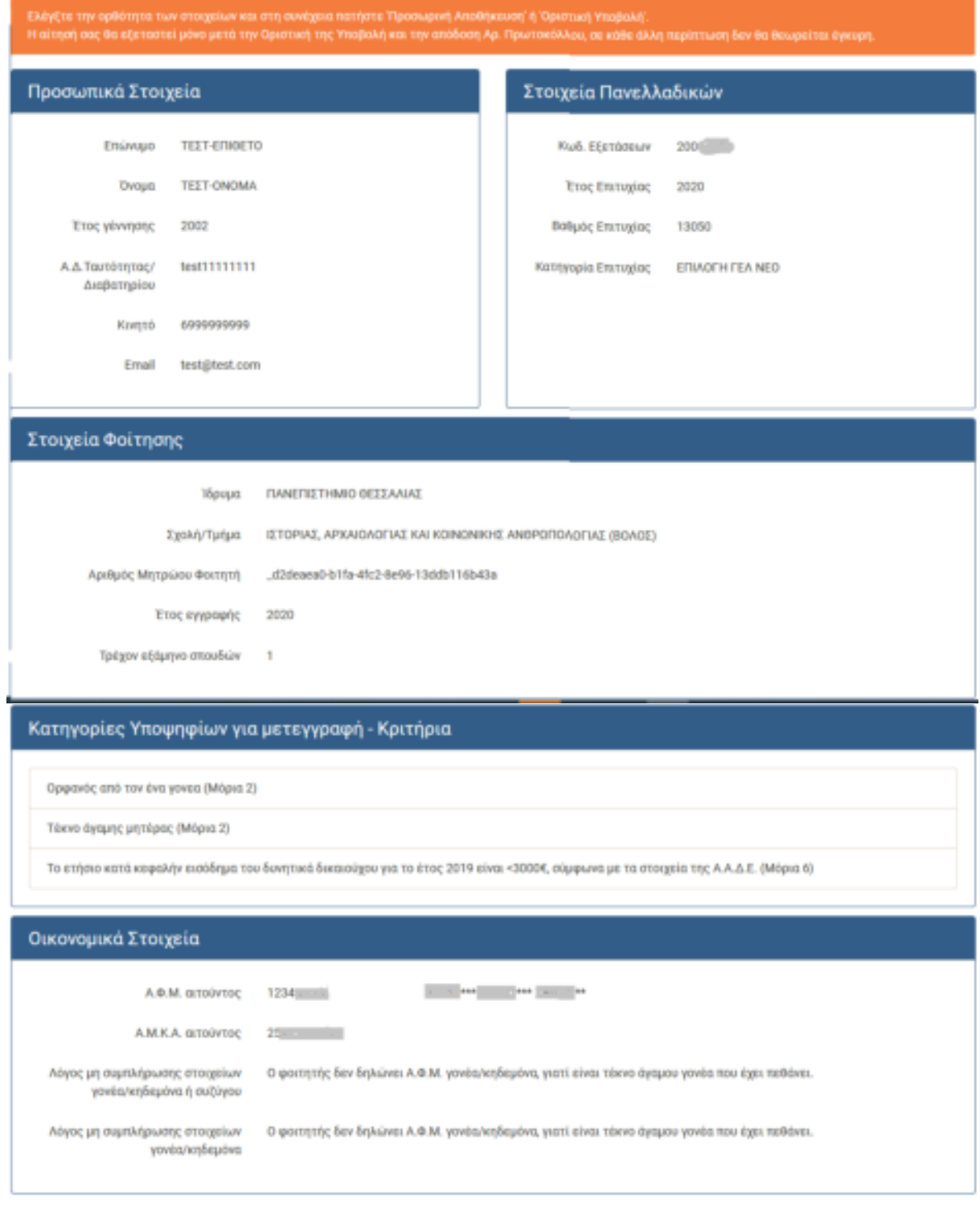

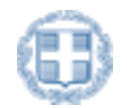

#### Δικαιολογητικά που απαιτούνται, σύμφωνα με τη δηλωθείσα Κατηγορία Υποψηφίου και τα αντίστοιχα Κριτήρια

Εκτύπωση της οριστικοποιημένης ηλεκτρονικής αίτησης μετεγγραφής/μετακίνησης που φέρει αριθμό πρωτοκόλλου.

Βεβαίωση Εγγραφής από το Τμήμα/Σχολή προέλευσης

Πιστοποιητικό οικογενειακής κατάστασης από το Δήμο, που έχει εκδοθεί εντός του 2020.

Αηξιαρχική Πράξη θανάτου του αποβιώσαντος γονέα ή συζύγου

#### Προτιμήσεις Τμημάτων για Μετεγγραφή

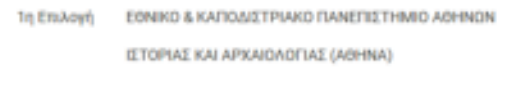

2η Επιλογή ΠΑΝΤΕΙΟ ΠΑΝΕΠΙΣΤΗΜΙΟ ΚΟΙΝΩΝΙΚΩΝ ΚΑΙ ΠΟΛΙΤΙΚΩΝ ΕΠΙΣΤΗΜΩΝ

ΚΟΙΝΩΝΙΚΗΣ ΑΝΘΡΩΠΟΛΟΓΙΑΣ (ΑΘΗΝΑ)

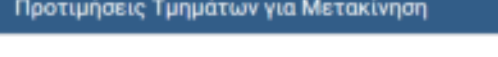

**1n Emikový Merovivnose PANEDITTHMIO IOANNINON** 

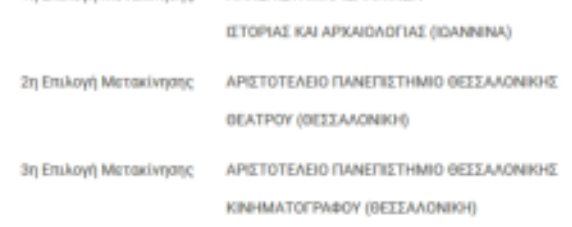

Δηλώνω υπεύθυνα ότι δεν ανήκω στις κατηγορίες φοιτητών που δεν έχουν δικαίωμα μετεγγραφής, όπως ορίζονται στην παρ. 1 του άρθρου 74 του v. 4692/2020 (ΦΕΚ 111/A/2020). Επιπλέον δηλώνω ότι τα στοιχεία που συμπλήρωσα στην αίτησή μου είναι έγκυρα, καθώς αυτή επέχει και θέση υπεύθυνης δήλωσης κατά την έννοια και με τις συνέπειες του v. 1599/1986(Α' 75) και δεσμεύομαι για την προσκόμιση των απαιτούμενων δικαιολογητικών στο Τμήμα υποδοχής στην περίπτωση που κριθώ ως επιτυχών.

TPOTOPINH ATOOHREYEH OPETROLYTOBOAH C repercentaes

διορθωτικές κινήσεις, πατώντας το κουμπί

Εικόνα 3-27: Ενδεικτικό παράδειγμα σύνοψης

#### <span id="page-24-0"></span>**3.9 ΑΚΥΡΩΣΗ ΕΠΙΛΟΓΩΝ – ΑΠΟΣΥΝΔΕΣΗ ΑΠΟ ΣΥΣΤΗΜΑ**

Μέχρι το βήμα αυτό ο Υποψήφιος έχει τη δυνατότητα να ακυρώσει το σύνολο των επιλογών του βγαίνοντας από το σύστημα με τη χρήση του συνδέσμου «Αποσύνδεση» όπως φαίνεται στην εικόνα που ακολουθεί, είτε να επιστρέψει σε προγενέστερα βήματα του συστήματος για να προβεί σε

≮ ПРОНГОУМЕНН

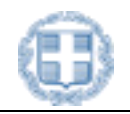

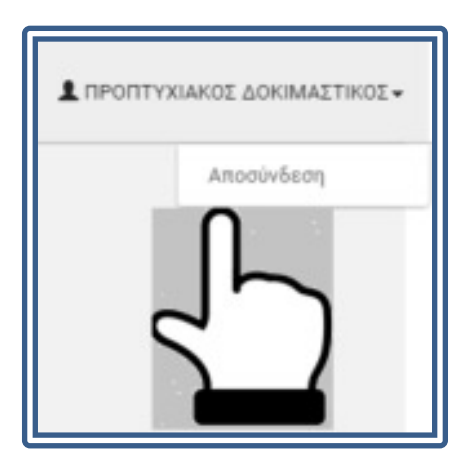

Εικόνα 3-28: Αποσύνδεση από το Σύστημα και ακύρωση επιλογών

# <span id="page-25-0"></span>**3.10 ΠΡΟΣΩΡΙΝΗ ΑΠΟΘΗΚΕΥΣΗ**

Με την επιλογή του κουμπιού **τηλευτική επιλογή του κουμπιού** ο Υποψήφιος μπορεί να προβεί σε προσωρινή αποθήκευση της αίτησής του στο Πληροφοριακό Σύστημα. Στη περίπτωση αυτή, εμφανίζεται εκτύπωση στην οθόνη του, την οποία και μπορεί να τυπώσει ή να αποθηκεύσει, ώστε να ελέγξει εάν τα στοιχεία τα οποία έχει εισάγει στο σύστημα είναι ορθά.

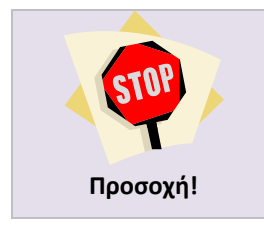

Η επιλογή προσωρινής αποθήκευσης **δεν αρκεί για την υποβολή της αίτησης**. Ο Υποψήφιος θα πρέπει να προβεί σε **Οριστική Υποβολή** της αίτησης του για να ολοκληρώσει τη διαδικασία.

Σε περίπτωση προσωρινής αποθήκευσης, τα στοιχεία της αίτησης αποθηκεύονται στο Πληροφοριακό Σύστημα, αλλά η αίτησή του **δεν έχει υποβληθεί οριστικά** και παραμένει σε εκκρεμότητα για ενδεχόμενες διορθώσεις.

Επιπροσθέτως, ο Υποψήφιος λαμβάνει μία εκτύπωση με τα στοιχεία της **προσωρινής αίτησής** του, όπως φαίνεται στην εικόνα που ακολουθεί και ο Υποψήφιος πρέπει να εισέλθει στο σύστημα ξανά για την οριστικοποίηση της αίτησής του.

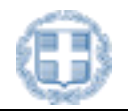

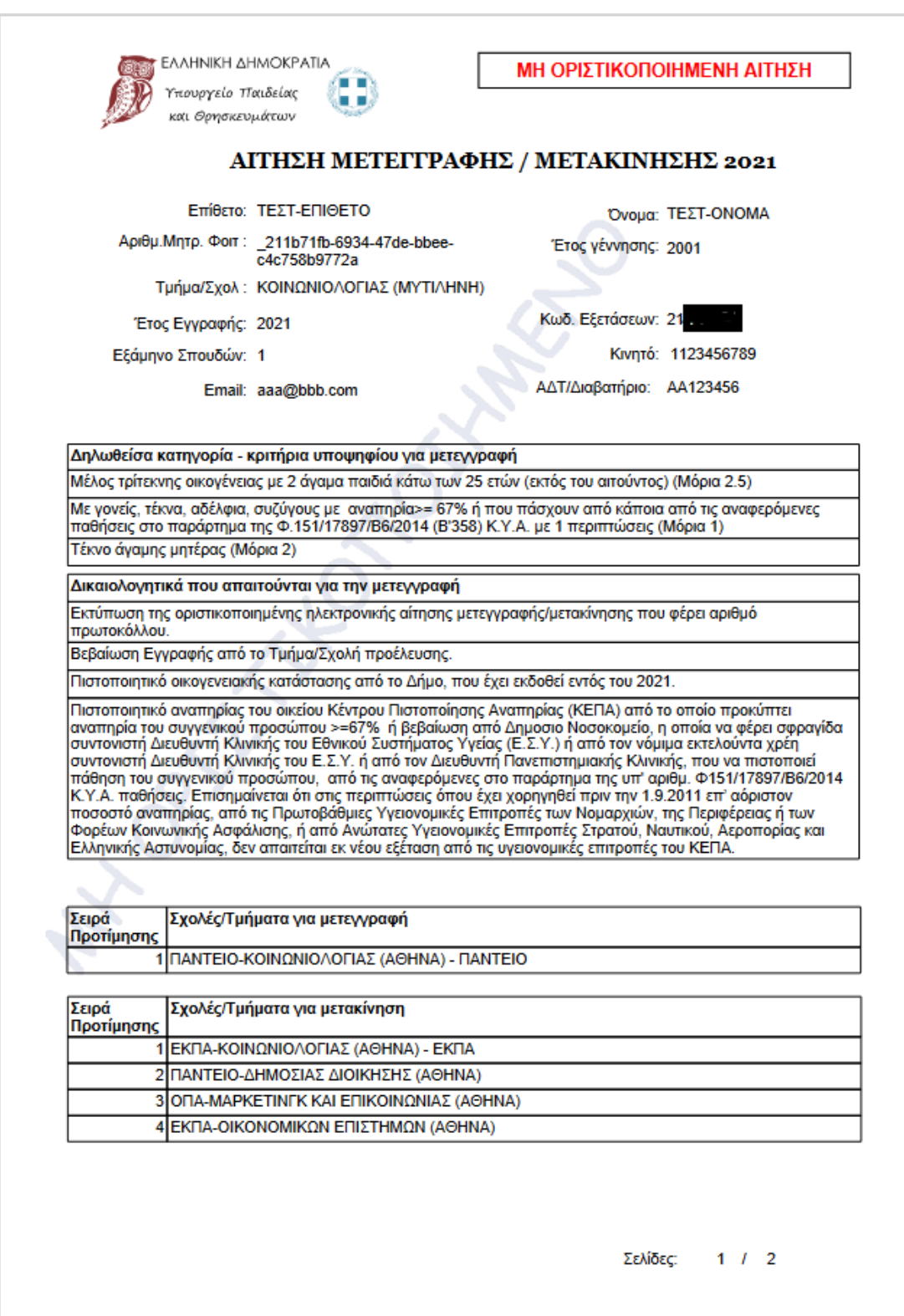

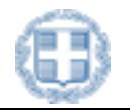

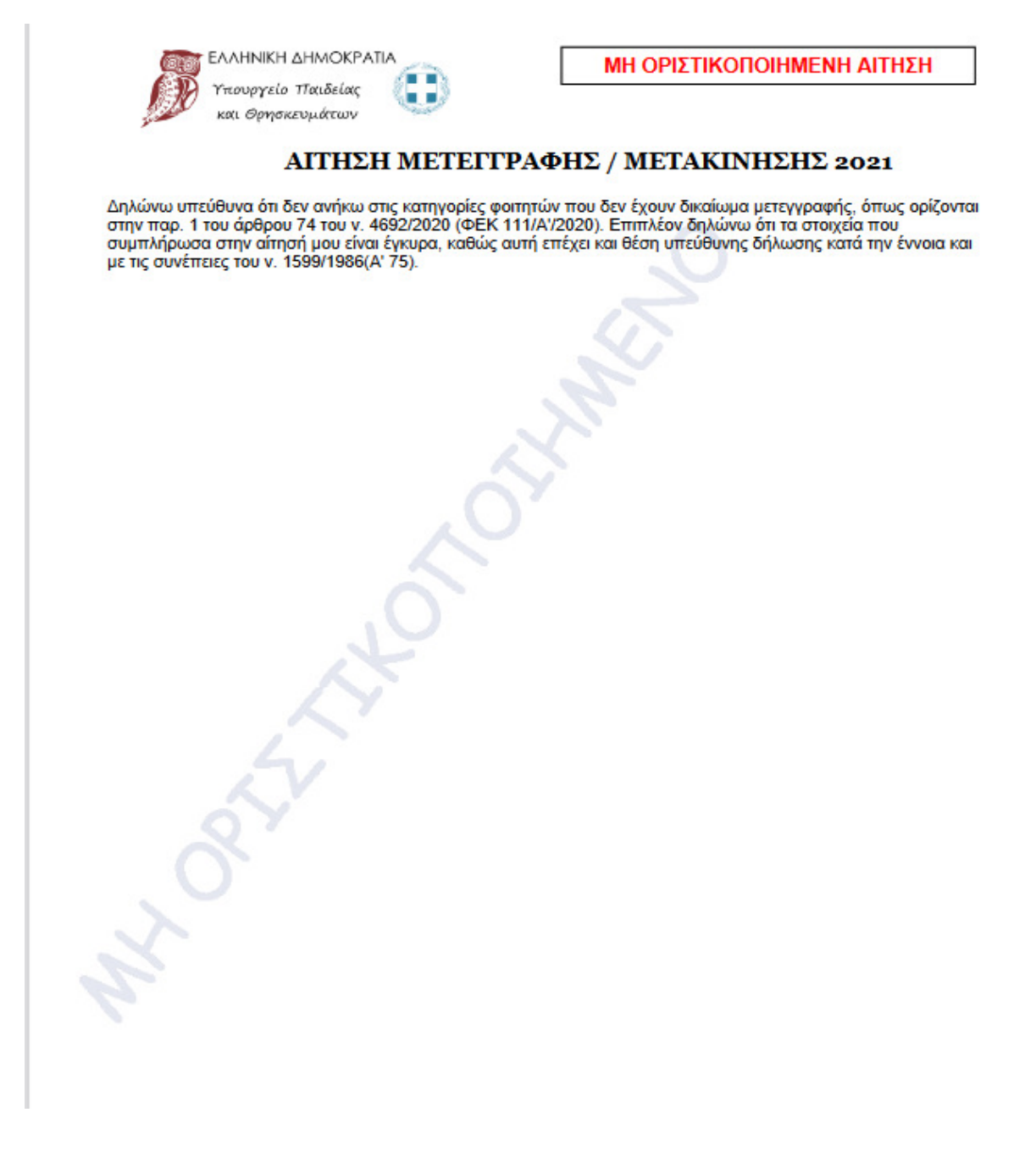

Εικόνα 3-29: Εκτύπωση **μη Οριστικοποιημένης Αίτησης**

Ο Υποψήφιος μπορεί να τυπώσει ή να αποθηκεύσει την ηλεκτρονική του **προσωρινή αίτηση** ώστε να προβεί σε ελέγχους ορθότητας των στοιχείων της.

# <span id="page-27-0"></span>**3.11 ΟΡΙΣΤΙΚΗ ΥΠΟΒΟΛΗ**

Τελικό βήμα υποβολής της αίτησης είναι η οριστικοποίηση των επιλογών του Υποψήφιος. Αυτό γίνεται με το πάτημα του κουμπιού από την φόρμα σύνοψης (βλέπε κεφάλαιο [3.8\)](#page-22-0).

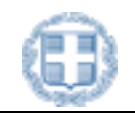

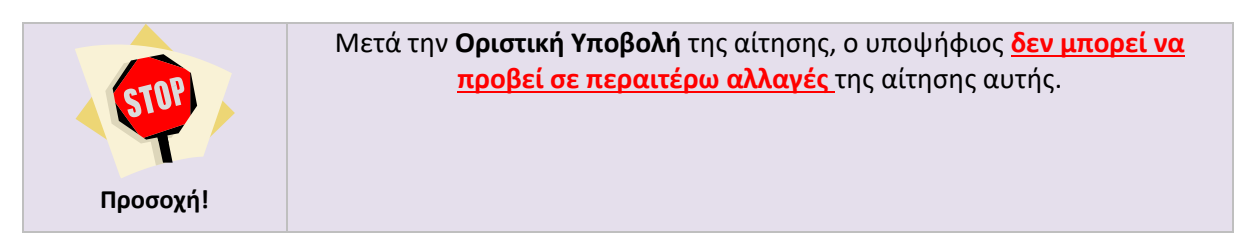

Καθώς η Οριστική Υποβολή της αίτησης είναι το τελευταίο βήμα στην όλη διαδικασία, με το πέρας του οποίου ο Υποψήφιος δεν μπορεί να προβεί σε περαιτέρω αλλαγές, αναδύεται σχετικό ενημερωτικό παράθυρο, όπως φαίνεται στην εικόνα που ακολουθεί:

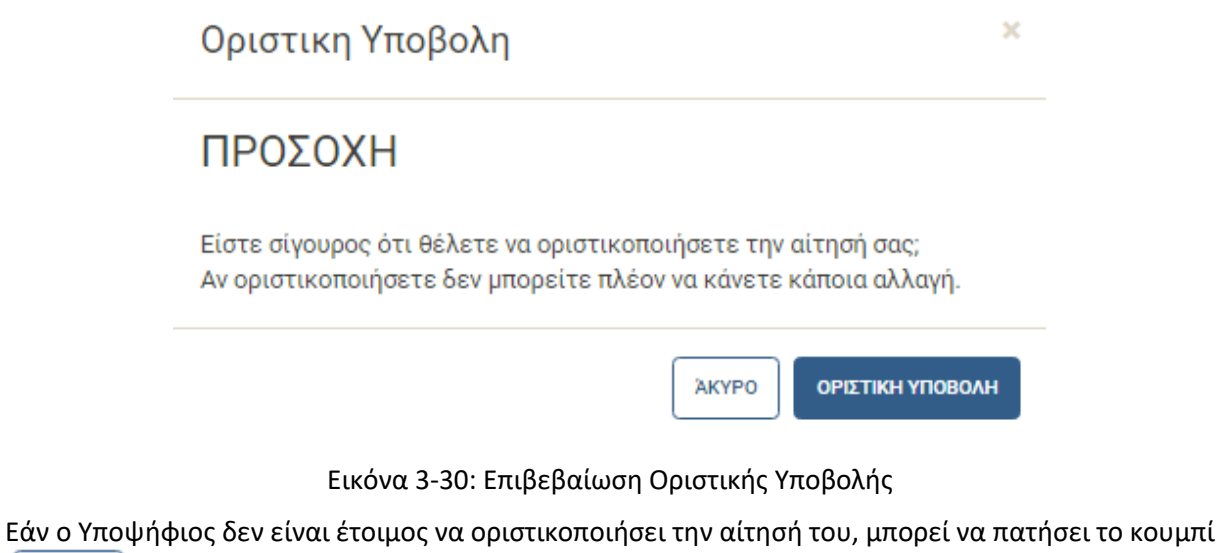

АКҮРО

Εάν ο Υποψήφιος είναι **σίγουρος** για τις επιλογές του, μπορεί να προχωρήσει στην Οριστική Υποβολή

ΟΡΙΣΤΙΚΗ ΥΠΟΒΟΛΗ

της αίτησης, με το πάτημα του κουμπιού

#### ΟΡΙΣΤΙΚΗ ΥΠΟΒΟΛΗ

Με το πάτημα του κουμπιού στη προηγούμενη οθόνη, το σύστημα προχωρά στην ολοκλήρωση της διαδικασίας, οπότε και ο ενδιαφερόμενος θα δει στην οθόνη του υπολογιστή το pdf αρχείο της οριστικοποιημένης αίτησής του, το οποίο πρέπει **είτε να αποθηκεύσει σε επιλεγμένη ηλεκτρονική τοποθεσία στον υπολογιστή του, είτε να το τυπώσει ώστε να έχει σε έντυπη μορφή την αίτηση μετεγγραφής του που φέρει αριθμό πρωτοκόλλου**, καθώς θα του ζητηθεί να το καταθέσει μεταξύ των υπόλοιπων δικαιολογητικών, στη Γραμματεία του Τμήματος/Σχολής προορισμού, αν είναι ανάμεσα στους επιτυχόντες μετεγγραφών 2021.

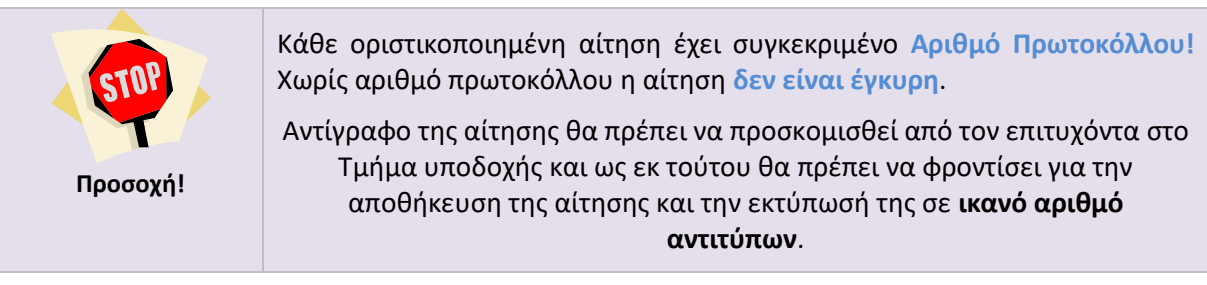

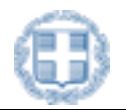

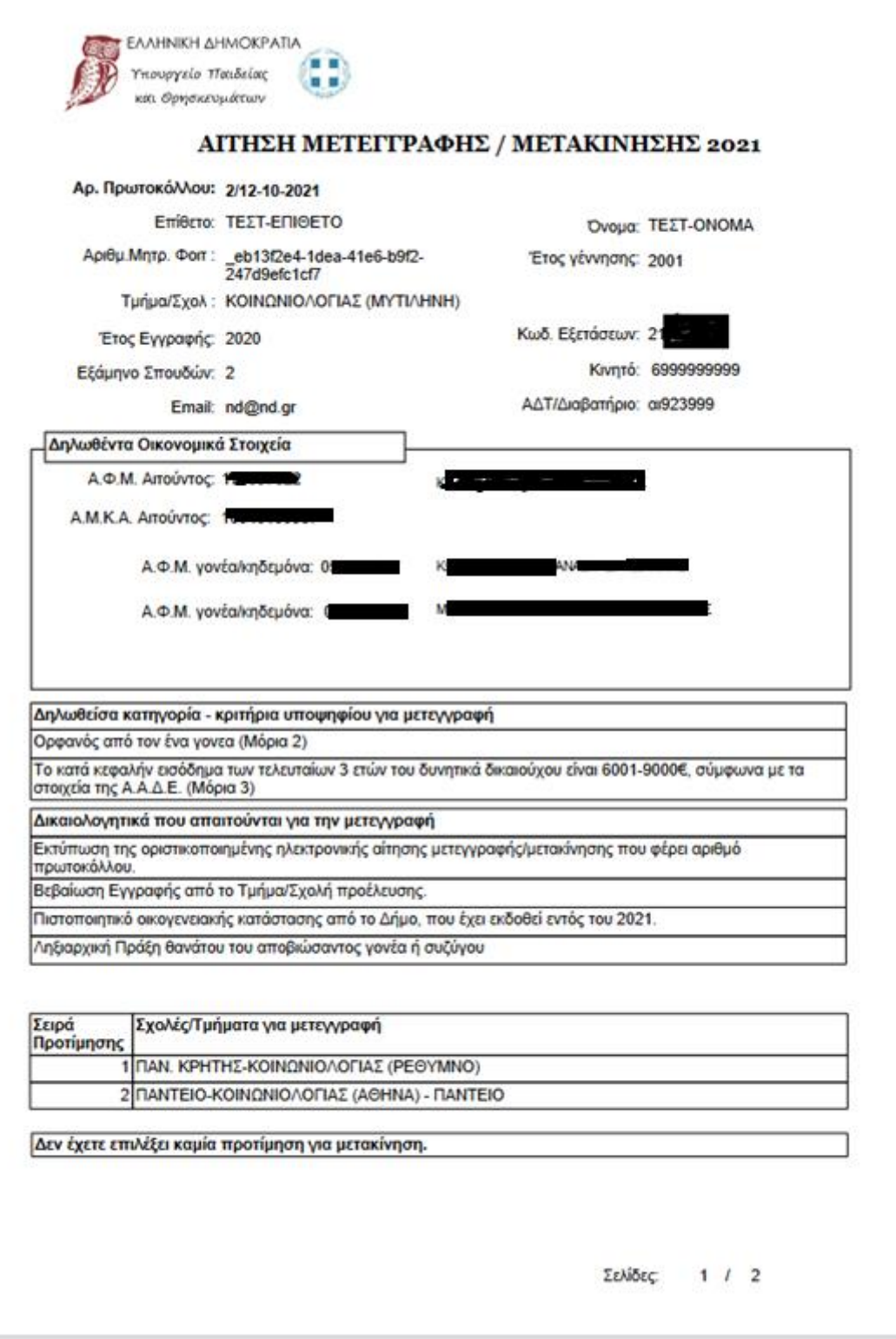

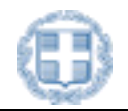

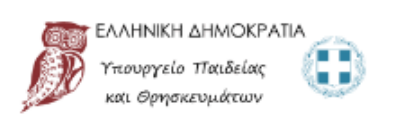

#### ΑΙΤΗΣΗ ΜΕΤΕΓΓΡΑΦΗΣ / ΜΕΤΑΚΙΝΗΣΗΣ 2021

Δηλώνω υπεύθυνα ότι δεν ανήκω στις κατηγορίες φοιτητών που δεν έχουν δικαίωμα μετεγγραφής, όπως ορίζονται<br>στην παρ. 1 του άρθρου 74 του ν. 4692/2020 (ΦΕΚ 111/Α/2020). Επιπλέον δηλώνω ότι τα στοιχεία που<br>συμπλήρωσα στην αί

Ο/Η Αιτών/ούσα

Σελίδες: 2 / 2

Εικόνα 3-31: Τελική Εκτύπωση

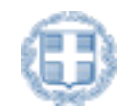

## <span id="page-31-0"></span>**3.12 ΕΠΑΝΑΛΗΨΗ ΕΙΣΑΓΩΓΗΣ ΣΤΟ ΣΥΣΤΗΜΑ**

Σε περίπτωση κατά την οποία ο Υποψήφιος **έχει ήδη υποβάλει οριστικά την αίτησή του**, με την επανάληψη εισαγωγής του στο Πληροφοριακό Σύστημα, θα εμφανίζεται στην οθόνη του, το pdf αρχείο της αίτησής του για εκτύπωση ή αποθήκευση.

Κατά συνέπεια, ακόμη και στη περίπτωση κατά την οποία ο Υποψήφιος απωλέσει την τελική του εκτύπωση, μπορεί για το διάστημα που θα είναι ενεργό το Σύστημα, να προβεί σε επανέκδοση της.

### <span id="page-31-1"></span>**3.13 ΑΝΑΙΡΕΣΗ ΟΡΙΣΤΙΚΟΠΟΙΗΜΕΝΗΣ ΑΙΤΗΣΗΣ**

Σε περίπτωση που ο Υποψήφιος **έχει ήδη υποβάλει οριστικά την αίτησή του** και διαπιστώσει ότι έχει συμπληρώσει λάθος στοιχεία, έχει τη δυνατότητα να αναιρέσει την οριστικοποίηση της αίτηση του, προκειμένου να προβεί σε διορθώσεις, όπως φαίνεται και στην εικόνα που ακολουθεί:

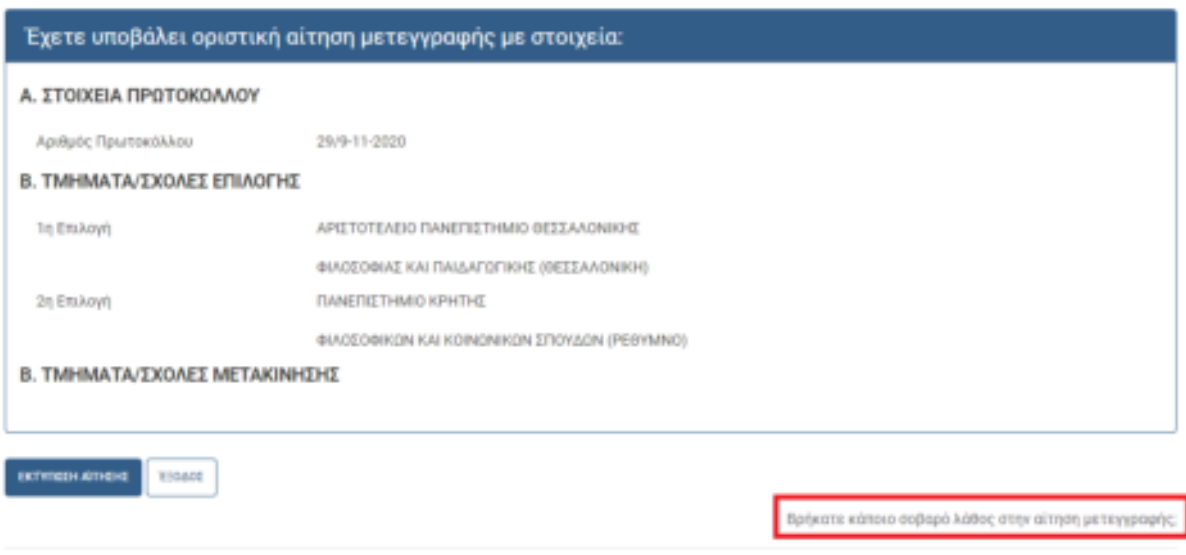

Εικόνα 3-32: Δυνατότητα Άρσης οριστικής Υποβολής μέσω συνδέσμου

Επιλέγοντας το σύνδεσμο με την χαρακτηριστική ερώτηση της προηγούμενης εικόνας εμφανίζεται κείμενο με διευκρινήσεις και η επιλογή της Άρσης Οριστικοποίησης (βλέπε εικόνα 2-33).

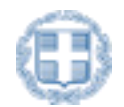

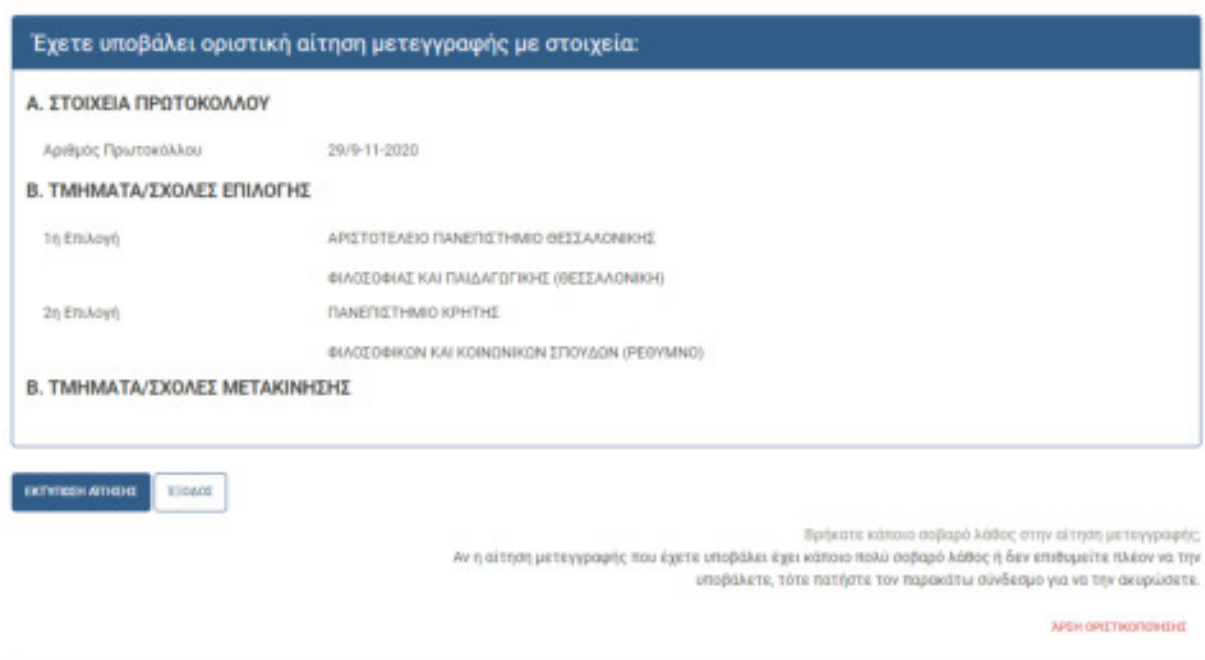

Εικόνα 3-33: Διευκρινιστικό κείμενο και σύνδεσμος

Αμέσως μετά ο χρήστης θα πρέπει να επιλέξει τον σύνδεσμο «Άρση Οριστικοποίησης».

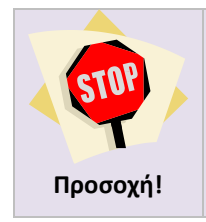

Εάν ο χρήστης επιλέξει Άρση Οριστικοποίησης, θα διαγραφεί ο αριθμός πρωτοκόλλου και η αίτηση του θα επανέλθει σε κατάσταση **προσωρινής αποθήκευσης**. Για το λόγο αυτό, είναι **απαραίτητο** να προβεί εκ νέου σε οριστικοποίηση.

Στην φόρμα που εμφανίζεται ο χρήστης θα πρέπει να συμπληρώσει τον προσωπικό του κωδικό εξετάσεων και εν συνεχεία να επιλέξει ξανά τον σύνδεσμο «'ΑΡΣΗ ΟΡΙΣΤΙΚΟΠΟΊΗΣΗΣ» (βλέπε εικόνα 2-33).

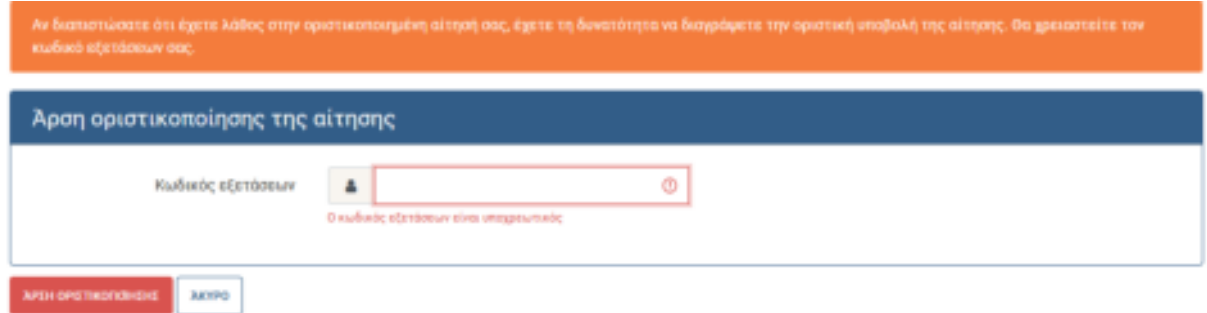

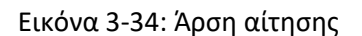

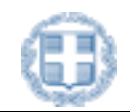

Σε περίπτωση ορθής συμπλήρωσης του κωδικού εξετάσεων και επιλογής του κουμπιού της άρσης της οριστικοποίησης, εμφανίζεται μήνυμα επιτυχούς ολοκλήρωσης της ενέργειας της άρσης οριστικοποίησης (βλέπε εικόνα 3-34).

Μετεγγραφές 2021 Κοινωνικά - οικονομικά κριτήρια TRIPITIA SASH HADBOTY

Εικόνα 3-35: Επιτυχής άρση οριστικοποίησης